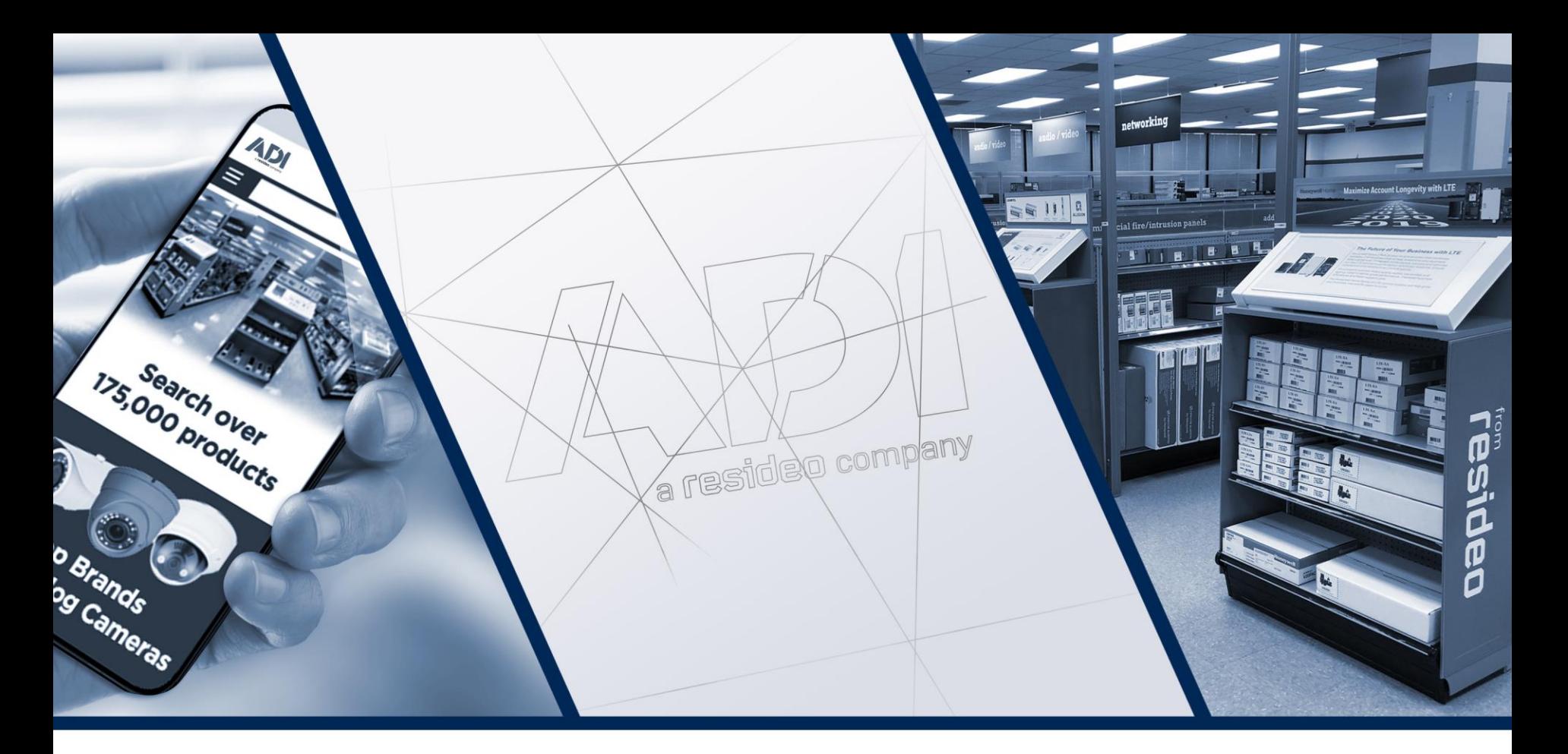

**WINMAG PLUS MB Secure, Galaxy**

Robert Wolfshörndl

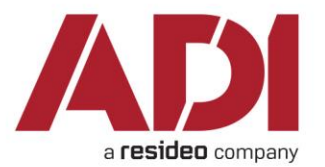

# **Co je to WINMAG PLUS?**

**WINMAG PLUS je grafický management systém vyvinutý v Albstadt**

### **Hlavní rysy:**

- **Monitoring a ovládání různých technologií z grafického prostředí například: EZS a detekce narušení, EPS a detekce požáru, Kontrola vstupu, CCTV, Únikové systémy …**
- **Interakce mezi zařízeními s individuálními logickými operacemi**
- **Vizualizace zpráv s doplňkovými informacemi**
- **Grafický a tabulkový pohled na aktuální stavy symbolů**
- **Ovládací funkce s individuálními operátorskými právy**
- **Snadné uživatelské rozhraní s možností "vedení" operátora**
- **Standardizace používání a ovládání**
- **Možnost individuálního nastavení vzhledu prostředí**
- **Logování událostí a operací**

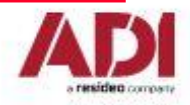

# **WINMAG PLUS licencování a registrace**

### **Varianty aplikace Winmag Plus**

- **N013631 – plná verze programu Winmag plus**
- **N013xxx – licence pro technologie: PZTS, EPS, CCTV, EKV, OPC, …**
- **N013625 – licence pro dalšího klienta**
- **N013660 – licence pro WEBX**
- **Novinka 2016 – licencování na počet symbolů (OPC, BACnet)**

### **Registrace programu Winmag Plus**

- **Hw klíč**
- **Licenční soubory**
	- ➢ **Soubor Liz\_"číslo klice".txt v adresáři …Winmagplus\update**
	- ➢ **Soubor W\_Update.liz v adresáři …Winmagplus**

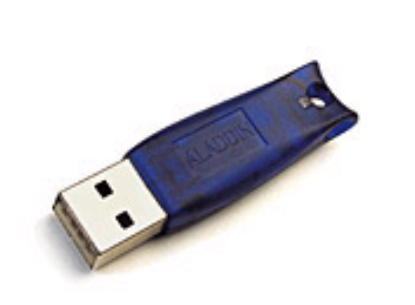

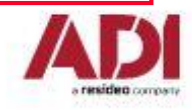

# **WINMAG PLUS podporované technologie**

**Existující ovladače zařízení:**

### • **Systémy PZTS**

➢ MB Secure, MB 100/256, HB 24/48, Galaxy, Esser 5008C, 5008 …

## • **Systémy EPS**

- ➢ Esser 8007/8008, Esser 8000-C/M, Esser IQ8, Esser Flex ES, BMC 616/664/1016/1024…
- **Systémy EKV**
	- ➢ IQ-MultiAccess, MultiAccess, Primion
- **Systémy CCTV**
	- ➢ Honeywell Maxpro, HRDP, MaxProVMS, Dallmeier, Geutebrück ...
- **Univerzální rozhraní**
	- ➢ OPC Server a OPC klient, BACnet, Connection server …

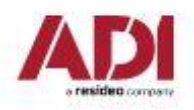

# **WINMAG PLUS systémové požadavky**

## **Podporované operační systémy:**

- Windows 7 32-/64-Bit Pro version (Home Edition není podporována)
- Windows 8 / 8.1 Pro version (RT verze není podporována)
- Windows 10 Pro version
- Windows Server 2008/Server 2008 R2 (Foundation Edition není podporována)
- Windows Server 2012 (Foundation Edition není podporována)

## **Hw požadavky:**

- PC/laptop, IBM-compatible, Dual Core a vyšší
- Min. 4 GB RAM (8 GB)
- Min. 80 GB místa na disku
- Grafická karta s 1 GB pamětí
- Monitor s minimálním rozlišením 1024 x 768 pixel
- Síťovou kartu (sériový port)
- Zvukovou kartu s externími reproduktory

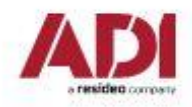

# **WINMAG PLUS instalace**

- Snadná instalace spuštěním instalačního souboru setup.exe
- Výchozí adresář instalace: C\Honeywell\WINMAGplus
- Instalace probíhá v několika krocích a obsahuje:
	- ➢ instalaci podpůrných Windows komponentů (.Net, IIS, SQL apod.)
	- ➢ Instalaci volitelných částí Winmagu

## **Doporučená nastavení během instalace:**

• V případě potřeby instalace SQL serveru

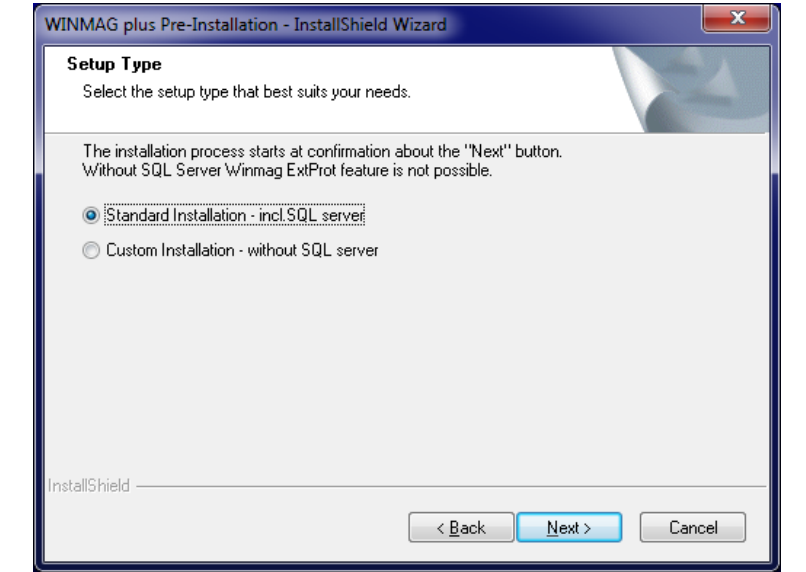

Pozn.: Pro Windows 10 zvolte: Custom Installation – without SQL server

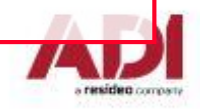

# **WINMAG PLUS instalace**

### **Doporučená nastavení během instalace:**

• Instalace ovladače klíče pro BACnet

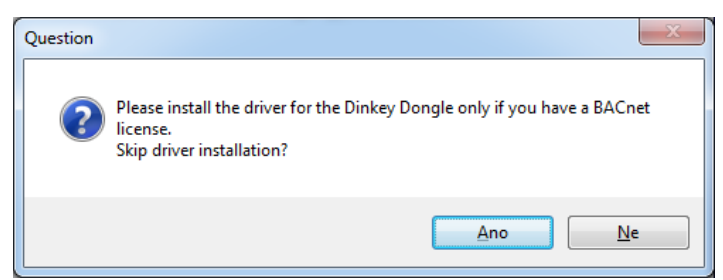

• Doporučená nastavení instalace Winmagu

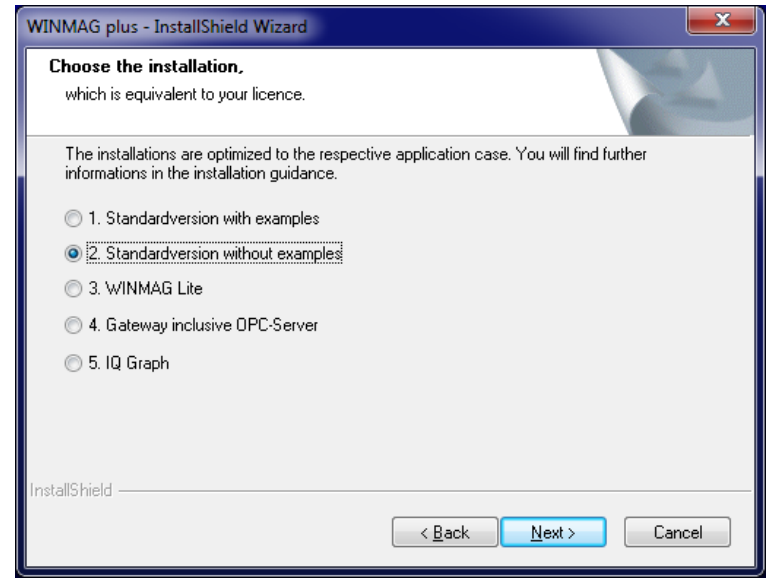

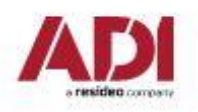

## **WINMAG PLUS instalace**

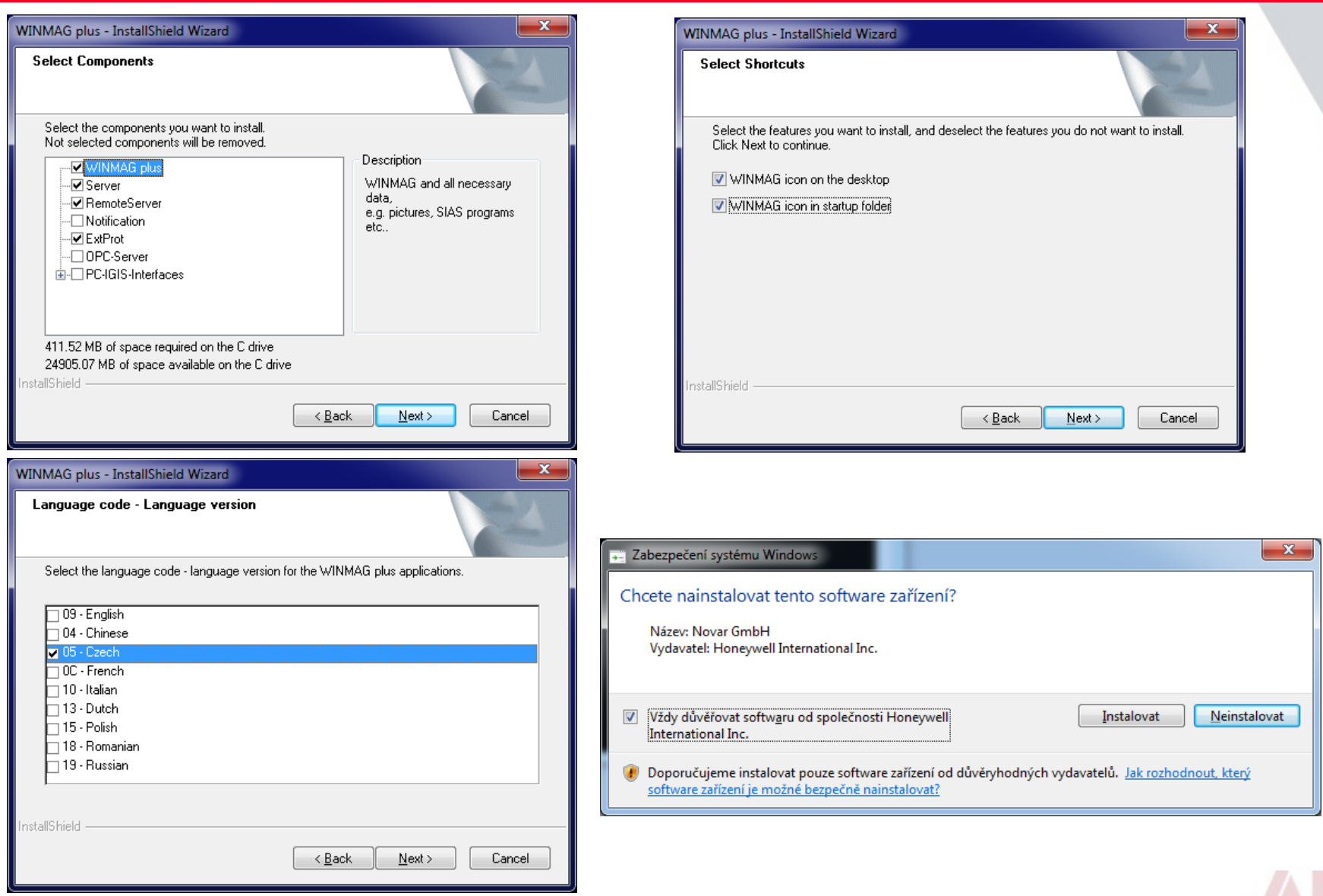

resident company

# **WINMAG PLUS - Uživatelské rozhraní**

- **Hlavička programu**
- **Lišta menu**
- **Panel nástrojů**  Individuální pro každého uživatele
- **Pracovní okno**
	- ➢ Grafika
	- ➢ Alarmové okno s grafikou/textem

- **Zásobních běžících procesů (SIAS)**
- **Zápatí programu**

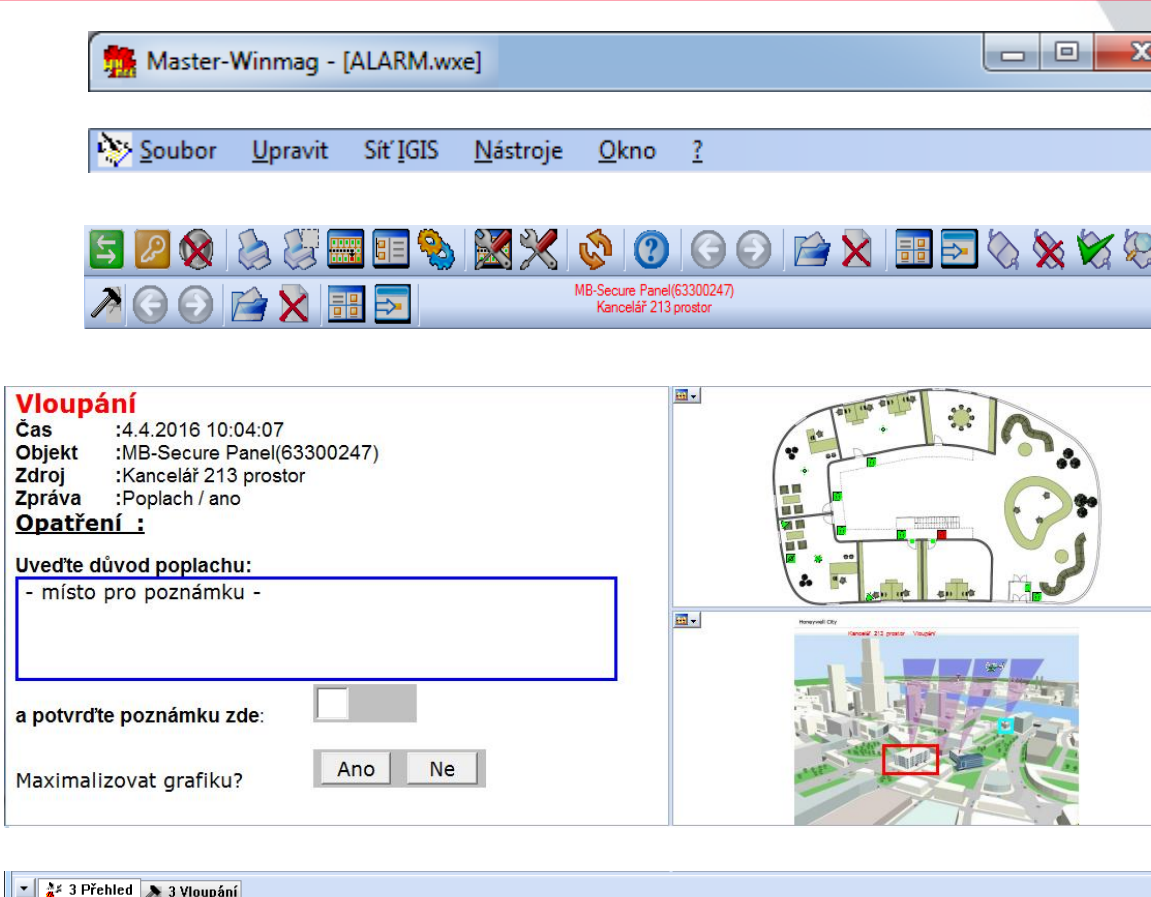

Čas

10:04:07

10:04:07

Datum

 $4.4.2...$ 

4.4.2016

Program jméno

ALARM.wxe

Ò

ALARM.wxe

Síť

Objekt

ISOM integrac... MB-Secure Pa... Kancelář 213 p...

ISOM integ... MB-Secure...

Jméno

Kancelář 2...

Stav

Poplach

Poplach

Supervisor

Hodnota

první detektor

ano

**Text** 

10:04

Prior... Stav

v provozu

nezměněný

Síť: běh

## **Vstup a ukončení po kliknutí na symbol**

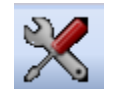

- Konfigurační systémové funkce v seznamu v levé části obrazovky
- Výběr funkce pomocí myši nebo kurzoru
- Na pravé straně obrazovky se zobrazí odpovídající dialog

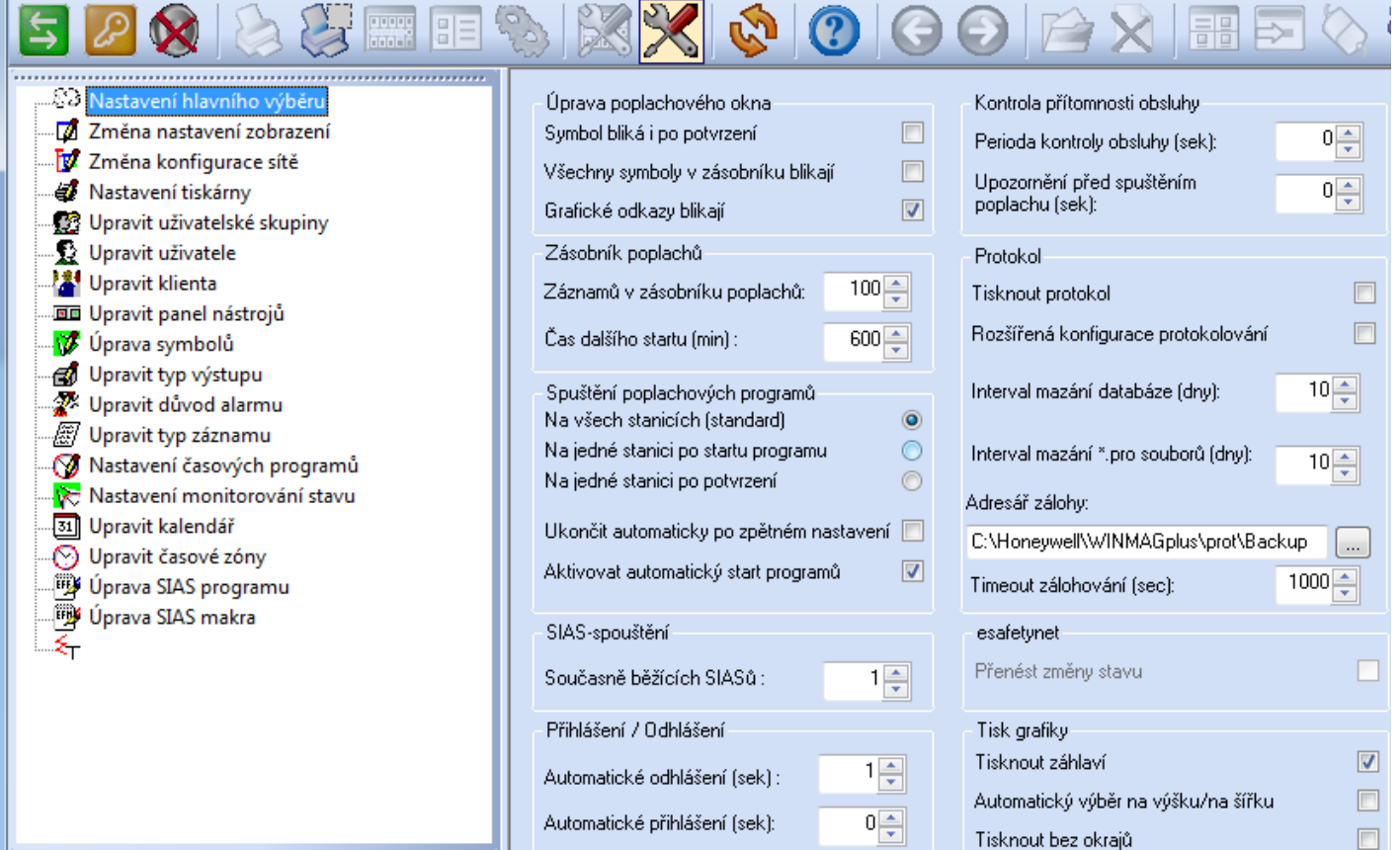

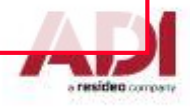

#### • **Nastavení hlavního výběru, Změna nastavení zobrazení**

➢ Základní nastavení programu

### • **Změna nastavení zobrazení**

- ➢ Nastavení připojení jednotlivých technologií
- **Nastavení tiskárny**
	- ➢ Nastavení parametrů až 10-ti tiskáren
- **Upravit uživatelské skupiny**
	- ➢ Definování až 32 uživatelských skupin

### • **Upravit uživatele**

- ➢ Definování Uživatelského jména a hesla
- ➢ Přiřazování vzhledu panelu nástrojů
- ➢ Přiřazování uživatelských práv / Uživatelských skupin
- ➢ Předdefinovaní uživatelé: Supervisor (heslo Supervisor) a Autostart (bez hesla)

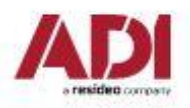

#### • **Upravit důvod alarmu**

➢ Přehled jednotlivých typů alarmů s možností editace (SIAS apod.)

### • **Upravit typ výstupů**

- ➢ Přehled jednotlivých typů "hlásicích" bodů a jejich předdefinované možnosti (stavy, důvody alarmu, možnosti ovládání apod.)
- ➢ Vytvořené kopie typů výstupů pro Galaxy
	- Galaxy Grupa uprav CZ
	- Galaxy Zóna narušení uprav CZ
	- Galaxy Zóna technický poplach uprav CZ
	- Galaxy Zóna tíseň uprav CZ
	- Galaxy Zóna požární poplach uprav CZ
- ➢ Vytvořené kopie typů výstupů pro MB Secure
	- MB-Secure oblast uprav CZ

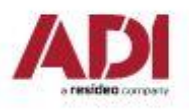

#### • **Úprava SIAS programů**

- $\triangleright$  SIAS program, který se spustí při:
	- Nastane předdefinovaný důvod alarmu (např.: narušení, požár, porucha apod.)
	- Je vyvolán manuálně (např. klik pravým tlačítkem myši na symbol, tzv. pop-up)
	- Je spuštěn předdefinovaným makrem nebo jiným SIAS
- ➢ SIAS aktuálně spuštěný se zobrazuje v Zásobníku běžících procesů
- ➢ SIAS v Demo MB Secure jsou přizpůsobené a odladěné pro monitorování a ovládání ústředen MB Secure
- ➢ SIAS v Demo Galaxy jsou přizpůsobené a odladěné pro monitorování a ovládání ústředen Galaxy

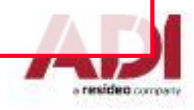

## **WINMAG PLUS – Systémové menu (SIAS)**

### • **Úprava SIAS programů**

➢ V případě potřeby úpravy SIAS postupujte následovně:

**THE FEW SAME A** 

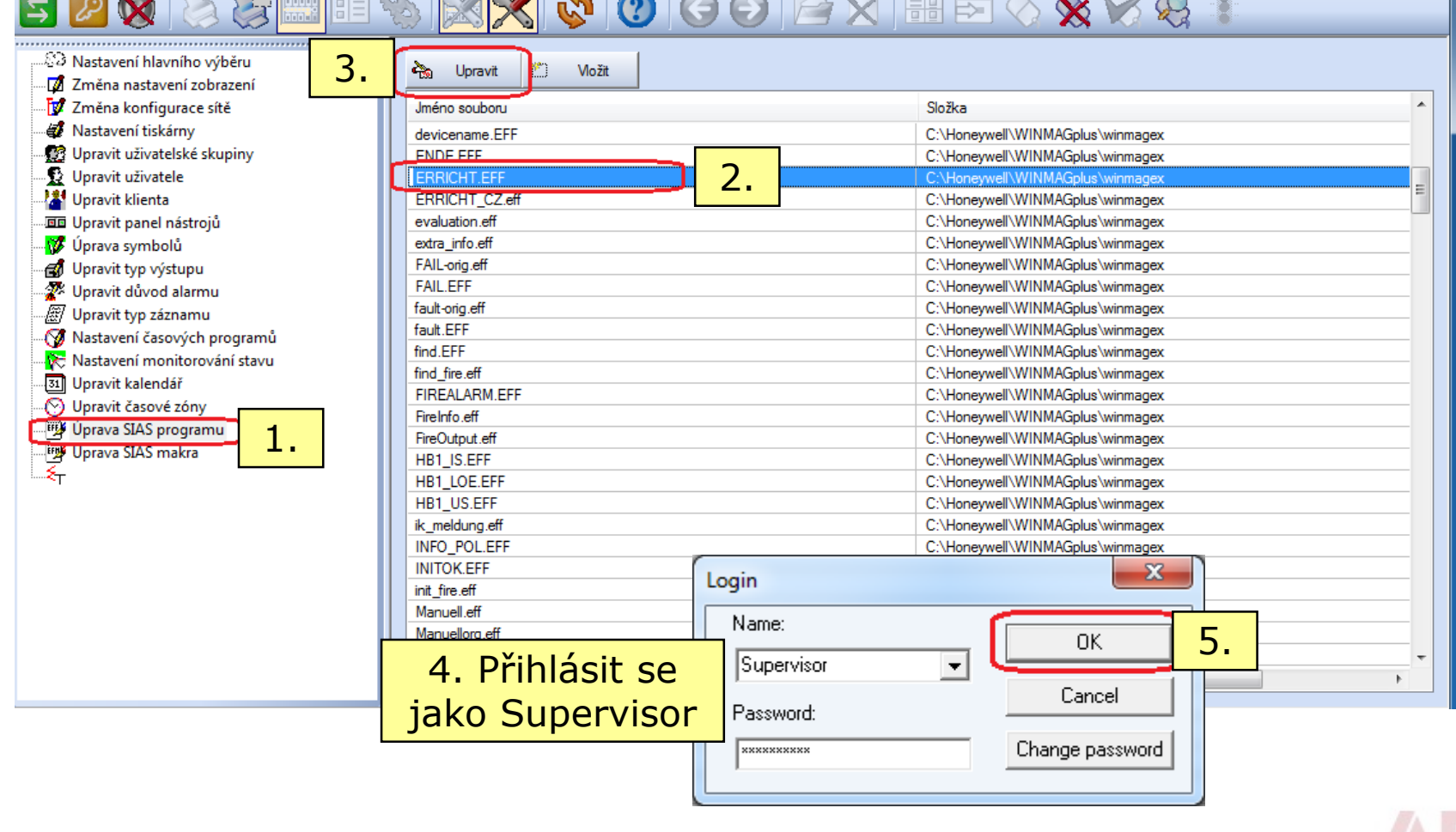

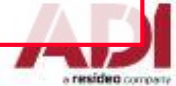

# **WINMAG PLUS – Systémové menu (SIAS)**

• **Úprava SIAS programů** (pokračování)

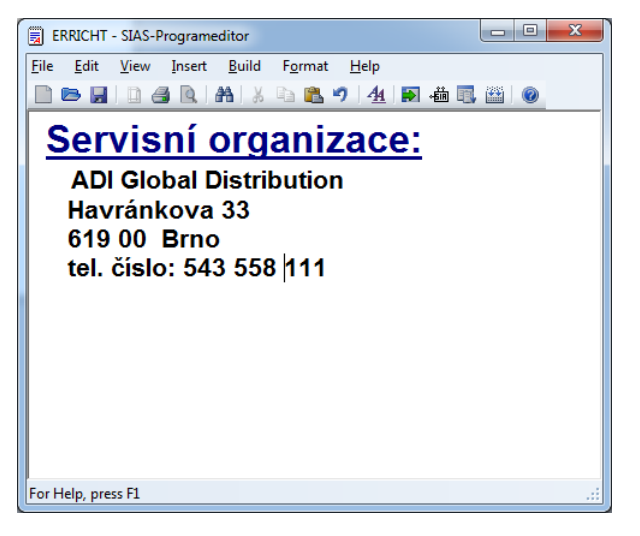

- **■** Upravte SIAS příkazy
- Odzkoušejte funkčnost pomocí tlačítka "TestView"
- Zkompilujte SIAS pomocí tlačítka "Compile"
- Uložte SIAS pomocí tlačítka "Save"

### • **Úprava SIAS programů - závěrem**

- ➢ Ukázka obsahovala úpravu jednoduchého SIAS. Složitější SIAS mohou obsahovat:
	- Grafické objekty (např.: tlačítka, CheckBoxy, ComboBoxy apod.)
	- **EXtové objekty (např.: EditBoxy, ListBoxy apod.)**
- **Úprava SIAS programů - doporučení**

➢ Bez dostatečných znalostí se nepouštějte do úpravy složitých SIAS programů !!!

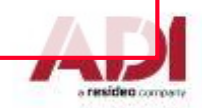

- **Úprava symbolů**
	- ➢ Úprava stávajících symbolů, vytvoření nových symbolů

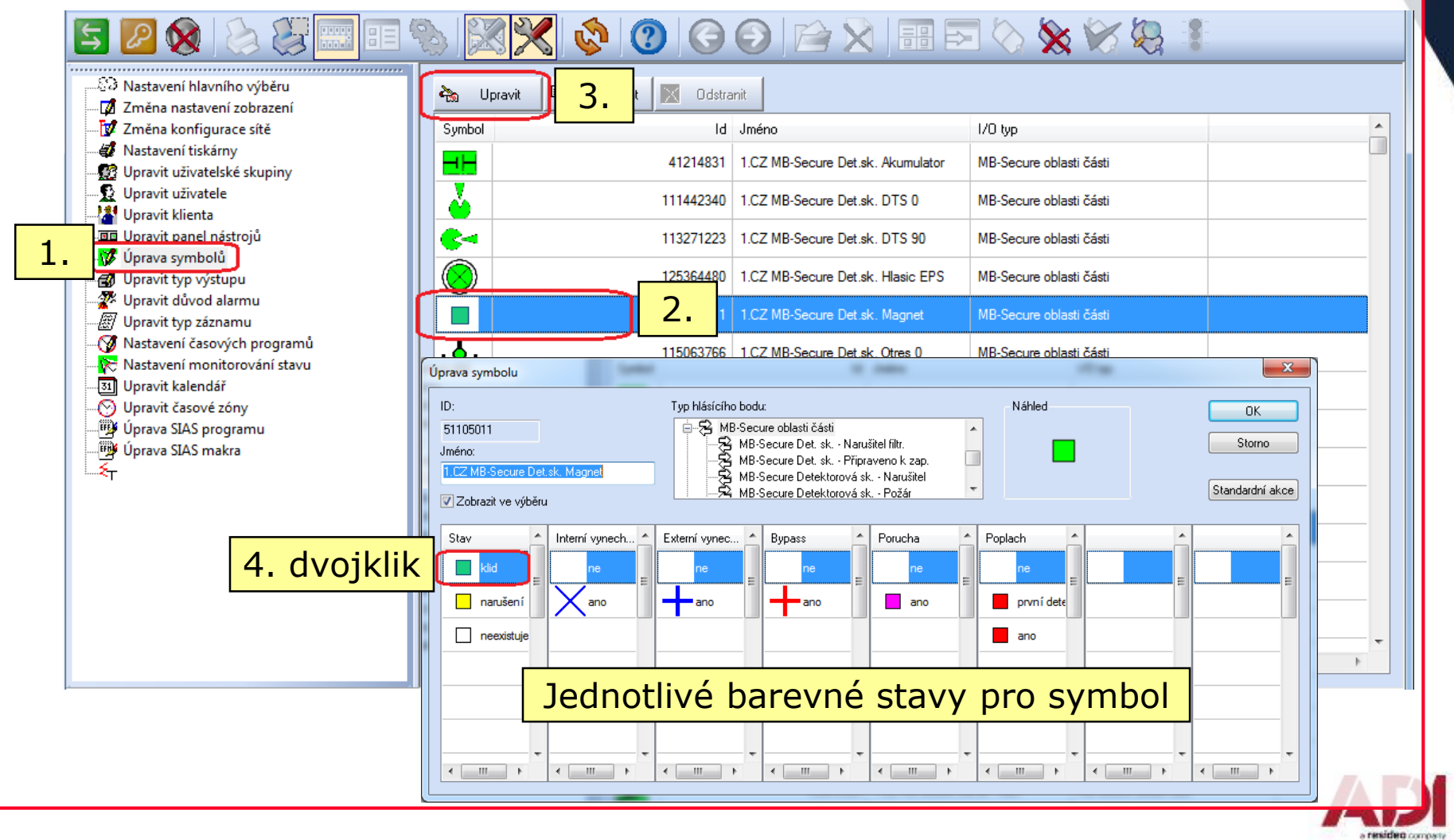

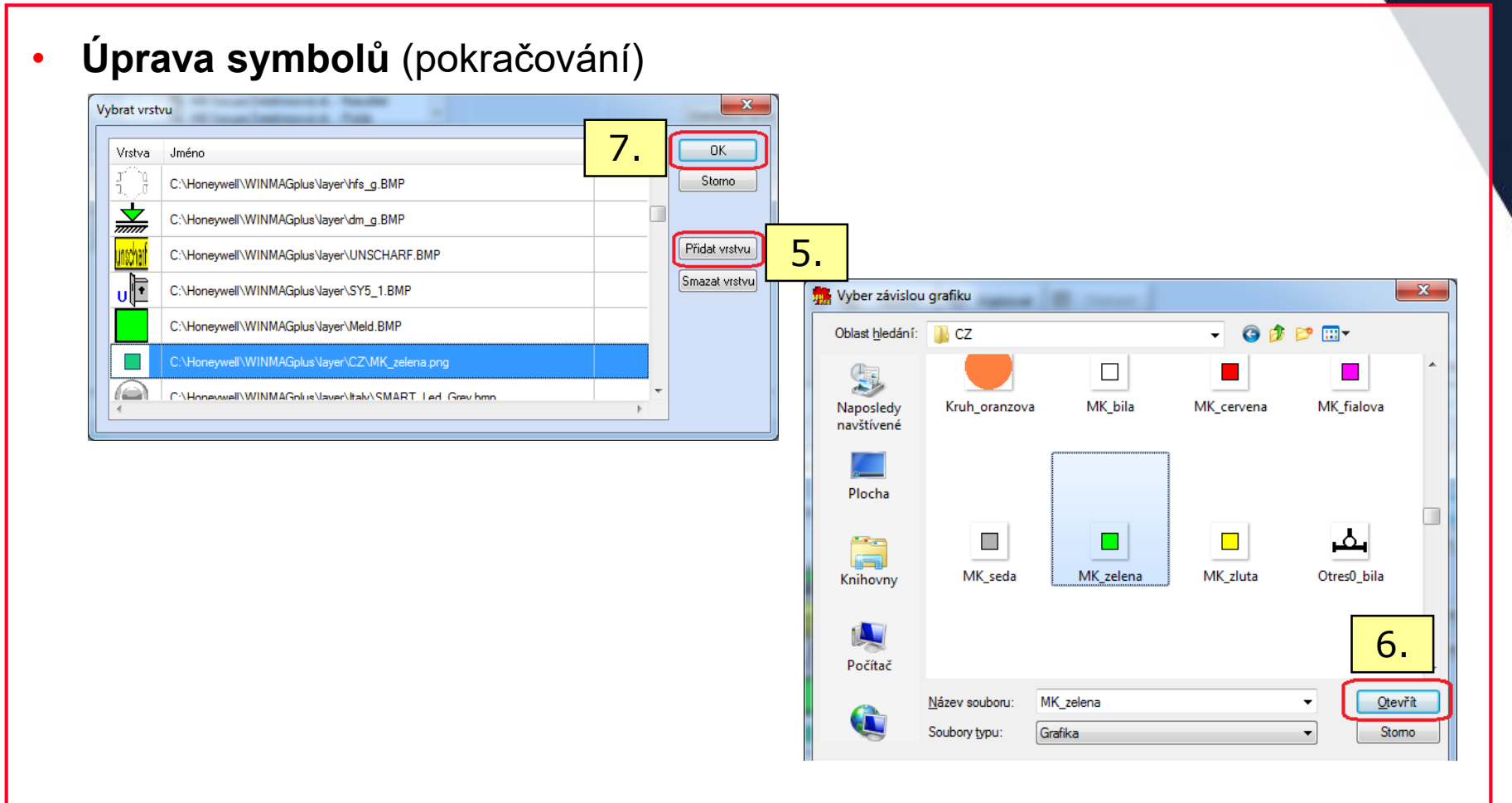

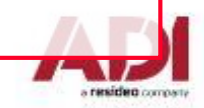

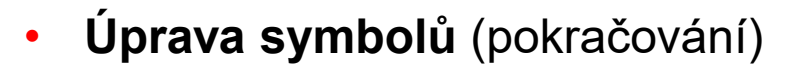

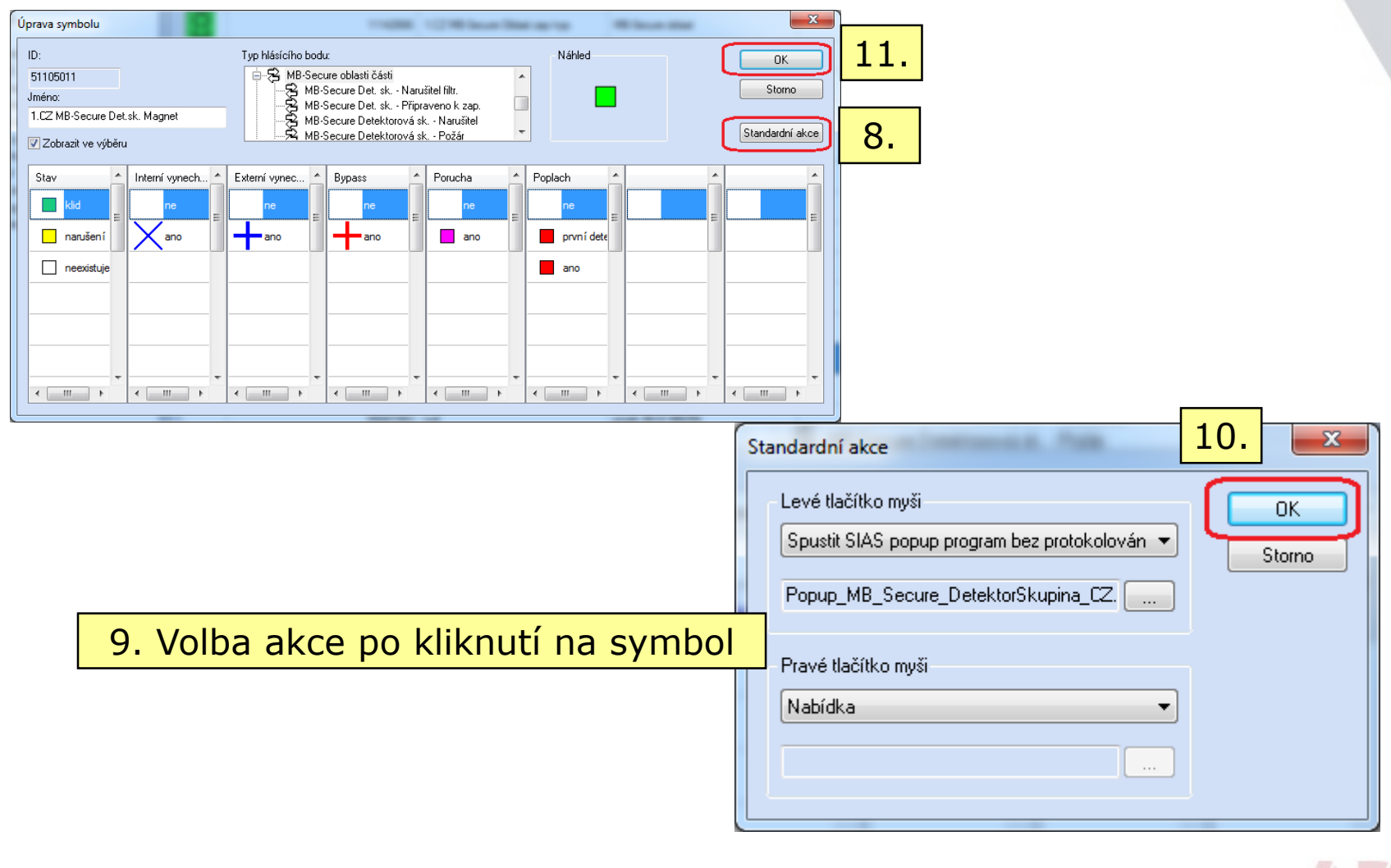

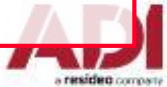

### • **Úprava symbolů – Doporučení**

- ➢ Používejte symboly s transparentním pozadím (např. \*.png)
- ➢ Při vytváření nového symbolu:
	- Zvolte "zdrojový" symbol a klikněte na tlačítko Kopírovat
	- Poté pokračujte stejným způsobem jako u úpravy symbolů s tím, že je vhodné upravit název symbolu

#### • **Symboly použité v Demo MB Secure**

- ➢ Pro detektorové skupiny je vytvořeno několik symbolů, kde:
	- Název symbolu začíná na "1.CZ MB-Secure Det.sk. ... "
	- Zdrojové soubory \*.png se nacházejí v adresáři \WINMAGplus\Layer\CZ
- ➢ Pro oblasti skupiny je vytvořeno několik symbolů, kde:
	- Název symbolu začíná na "1.CZ MB-Secure Oblast ... "
	- Zdrojové soubory \*.png se nacházejí v adresáři \WINMAGplus\Layer\CZ

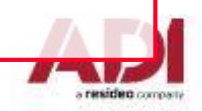

### • **Symboly použité v Demo Galaxy**

- ➢ Pro zóny je vytvořeno několik symbolů, kde:
	- Název symbolu začíná na "1.CZ Galaxy zóna narušitel …"
	- Zdrojové soubory \*.png se nacházejí v adresáři \WINMAGplus\Layer\CZ
- ➢ Pro grupy je vytvořen symbol, kde:
	- Název symbolu začíná na "1.CZ Galaxy grupa"
	- Zdrojové soubory \*.png se nacházejí v adresáři \WINMAGplus\Layer\CZ

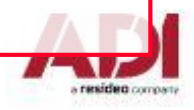

#### **Shell – Nastavení parametrů ústředny MB Secure – povolení uživatele a nastavení sériového čísla (pro ústředny fw verze 5.xx)**

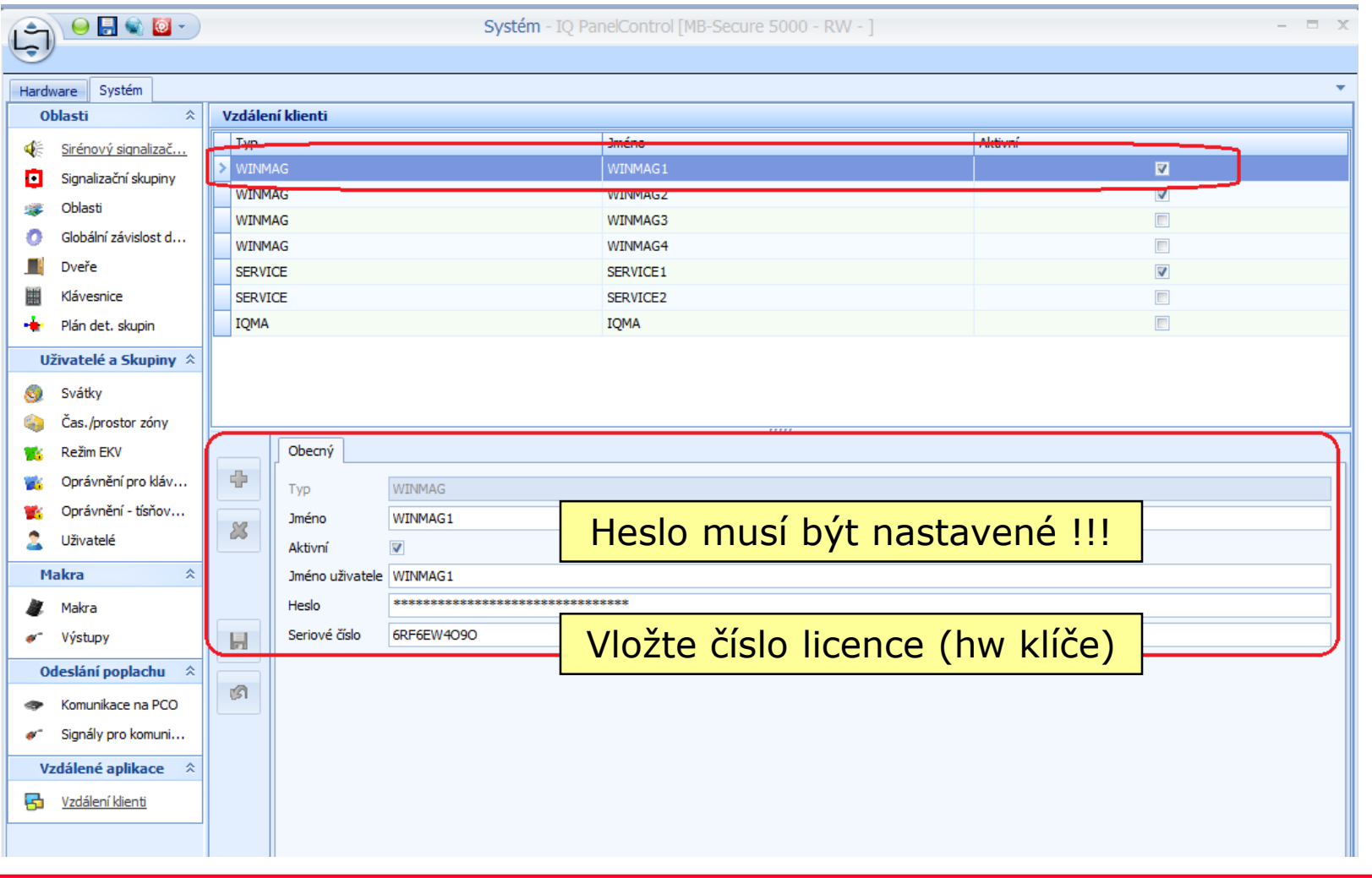

#### **Systémové menu – Změna konfigurace sítě – ISOM integrace**

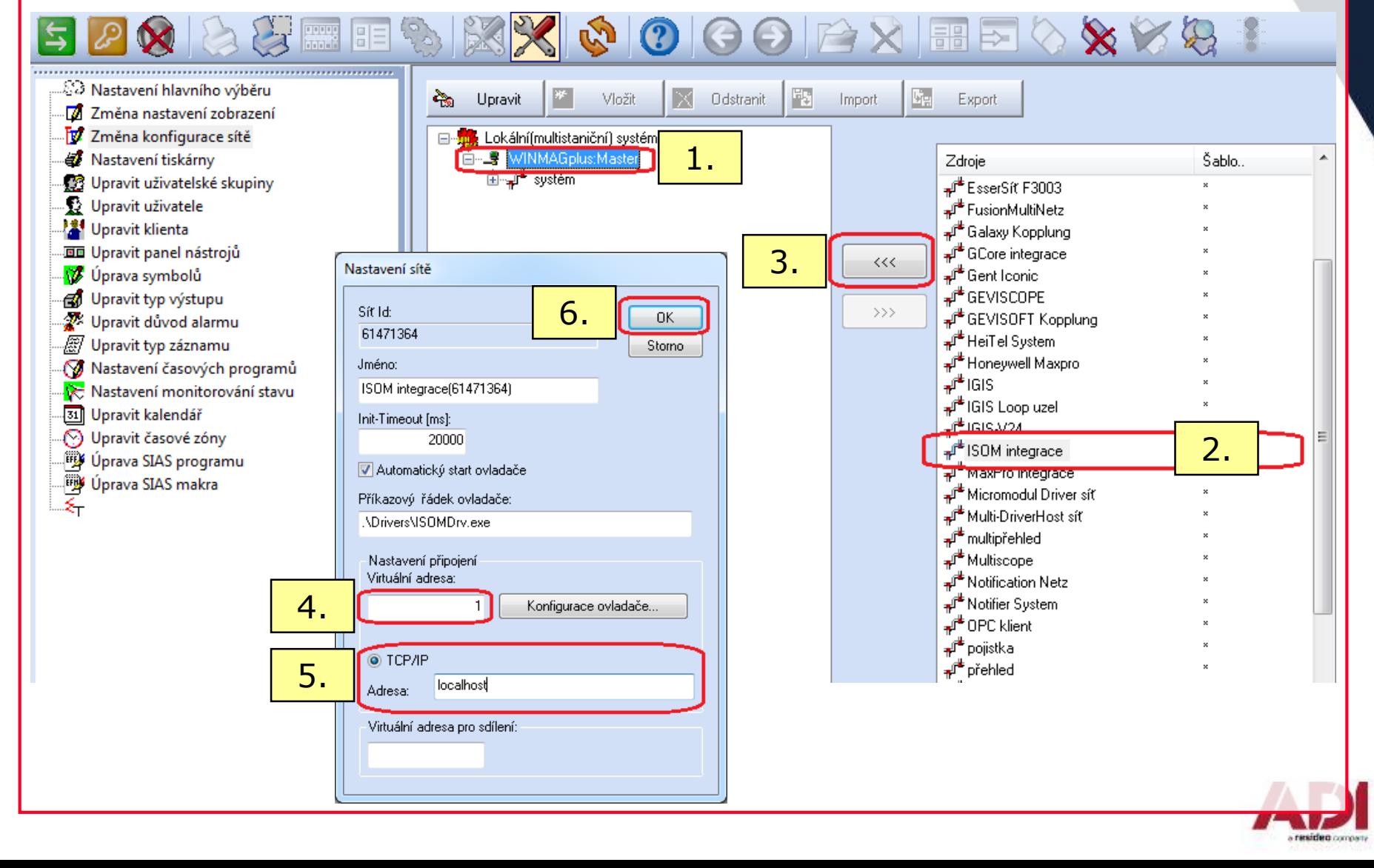

#### **Systémové menu – Změna konfigurace sítě – ISOM integrace pro ústředny fw verze 5.xx a WinmagPlus verze 5.39**

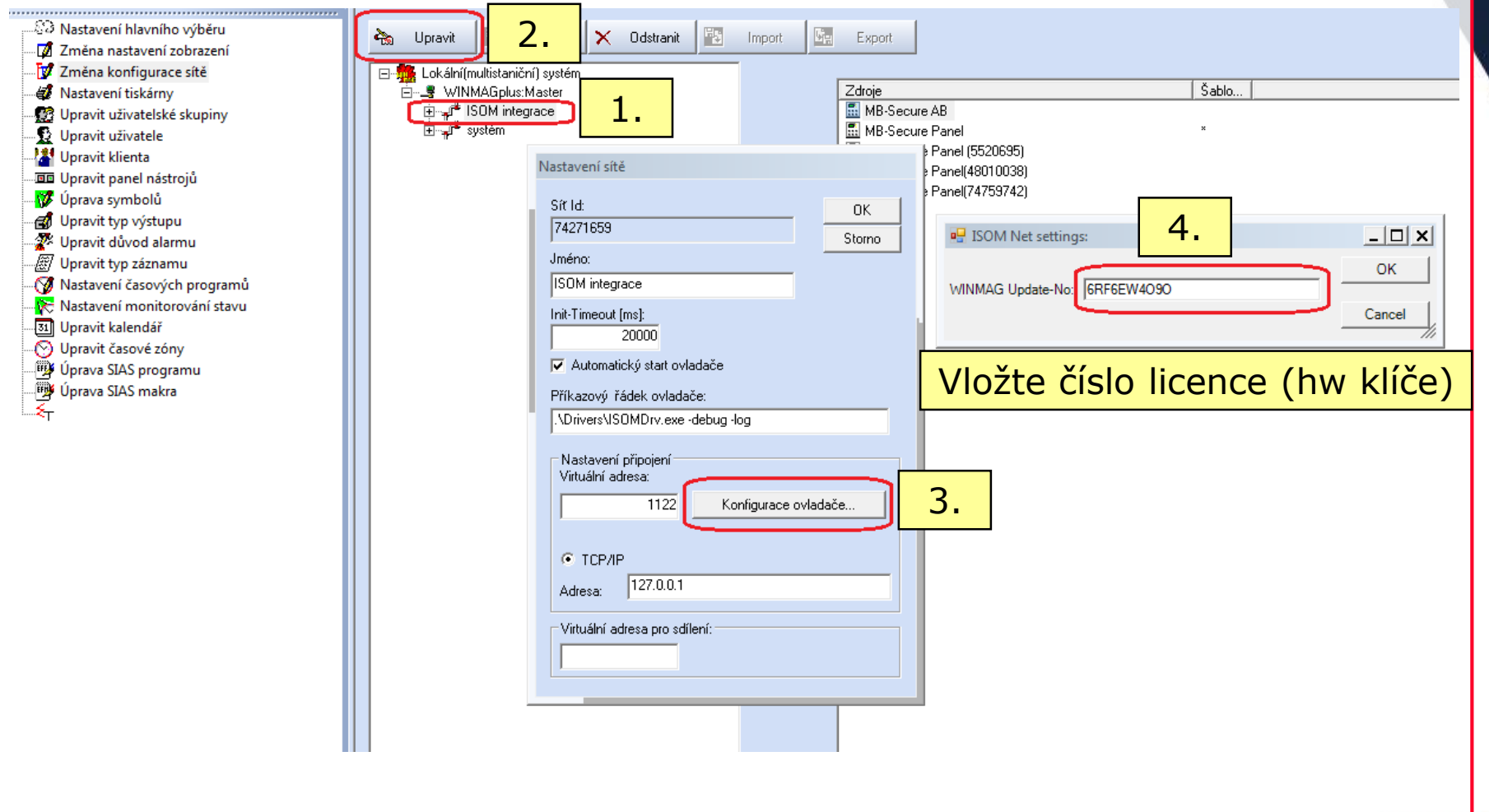

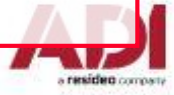

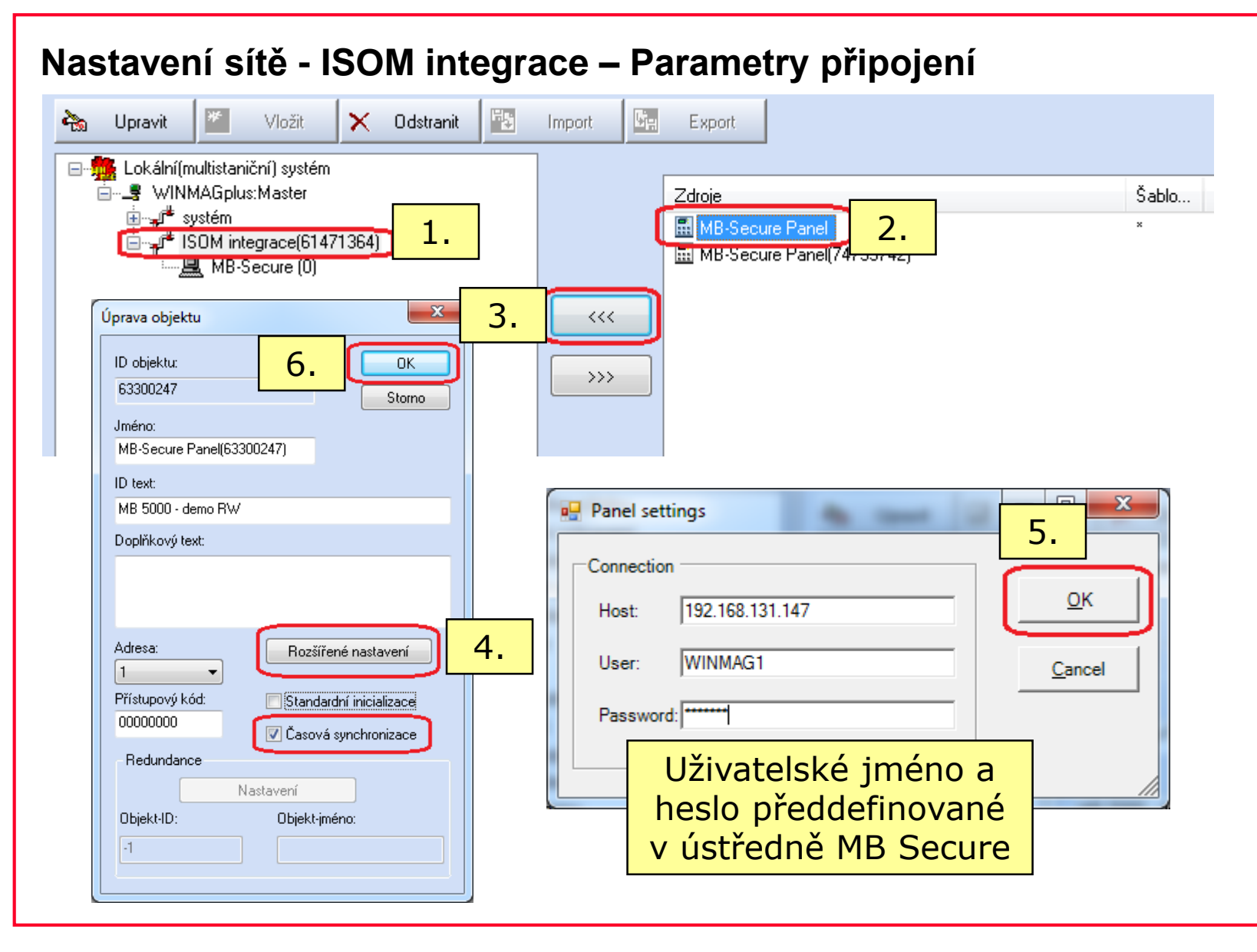

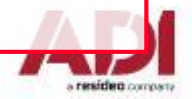

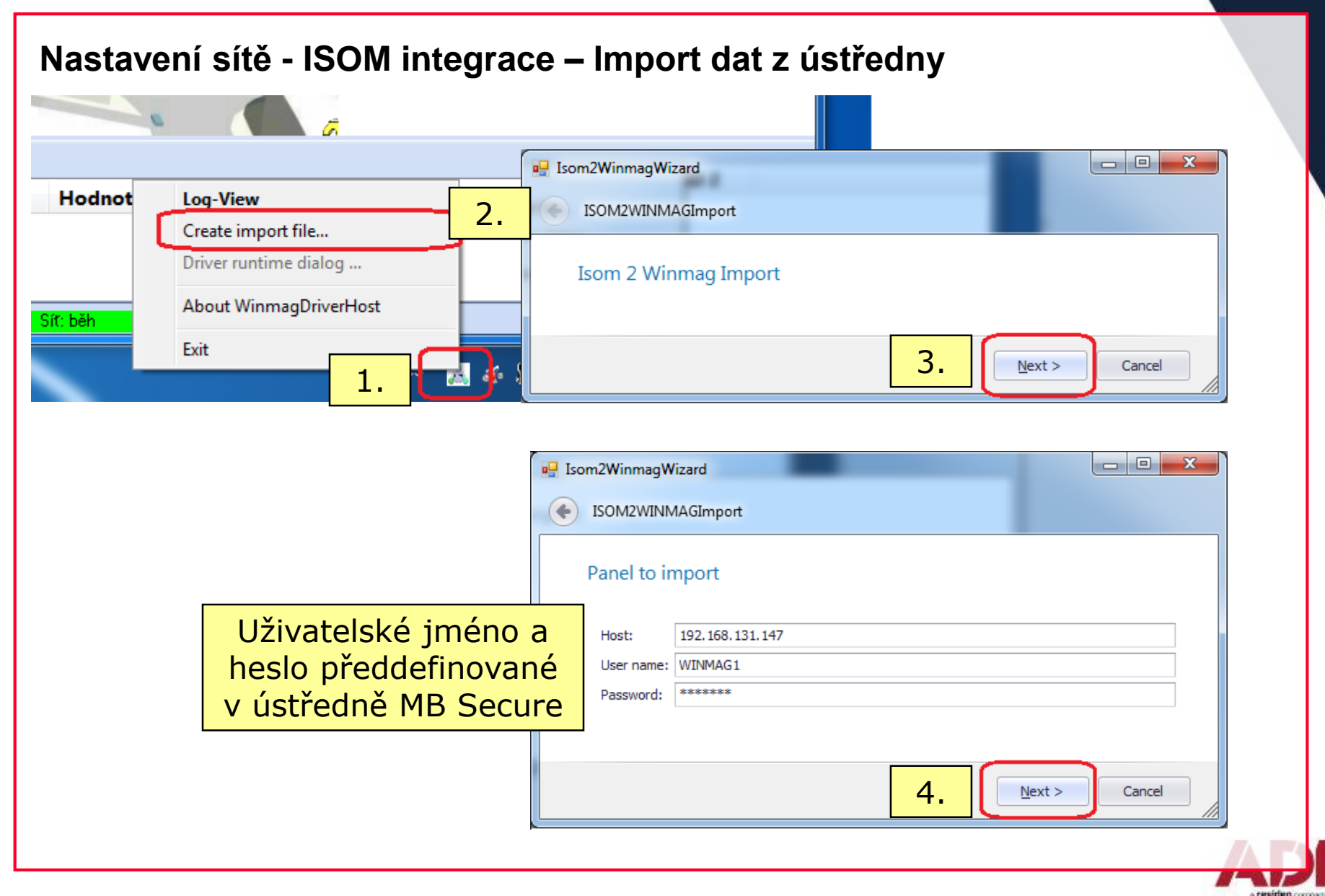

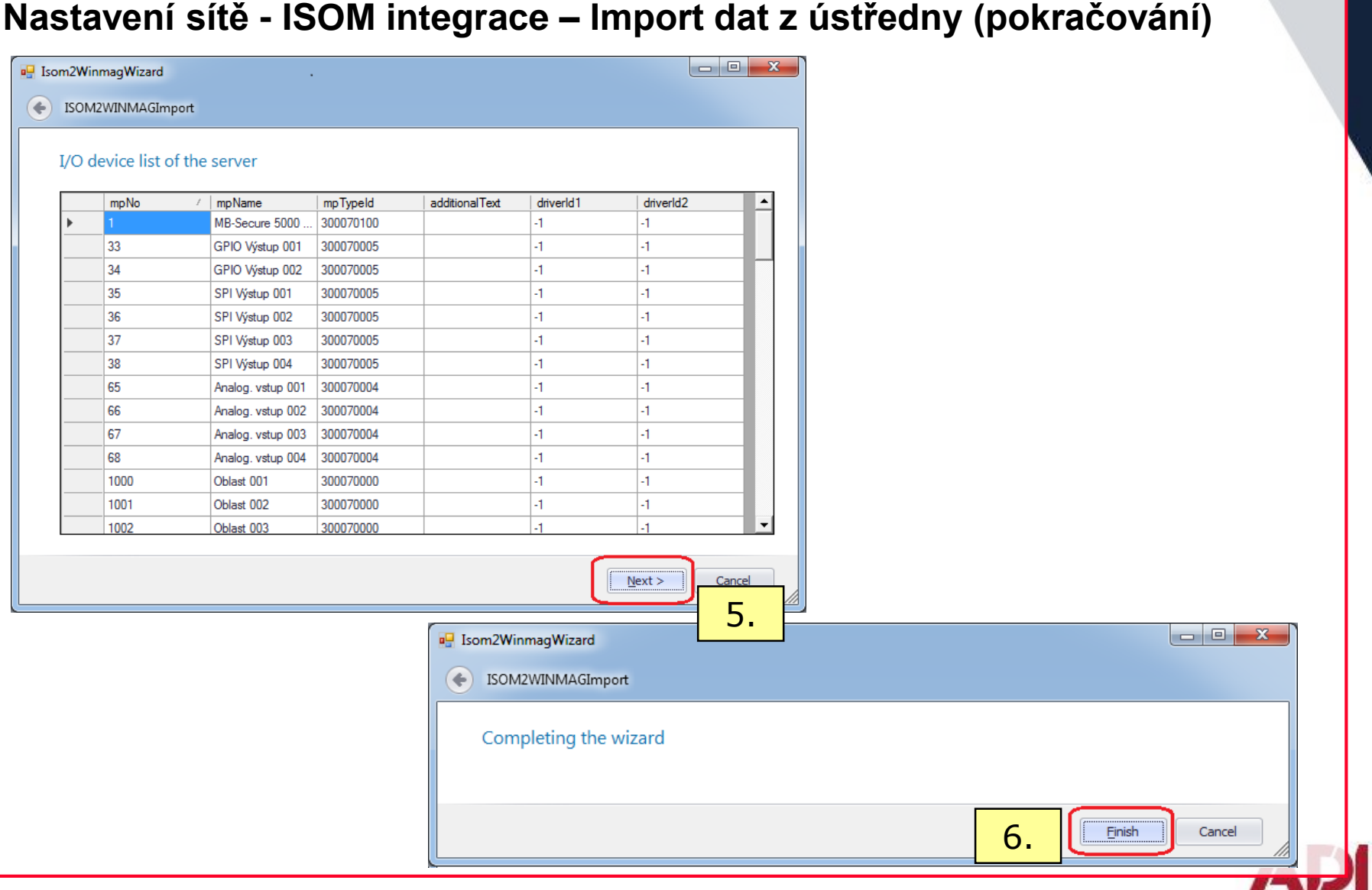

a resident company

#### **Nastavení sítě - ISOM integrace – Import dat z ústředny (dokončení)**

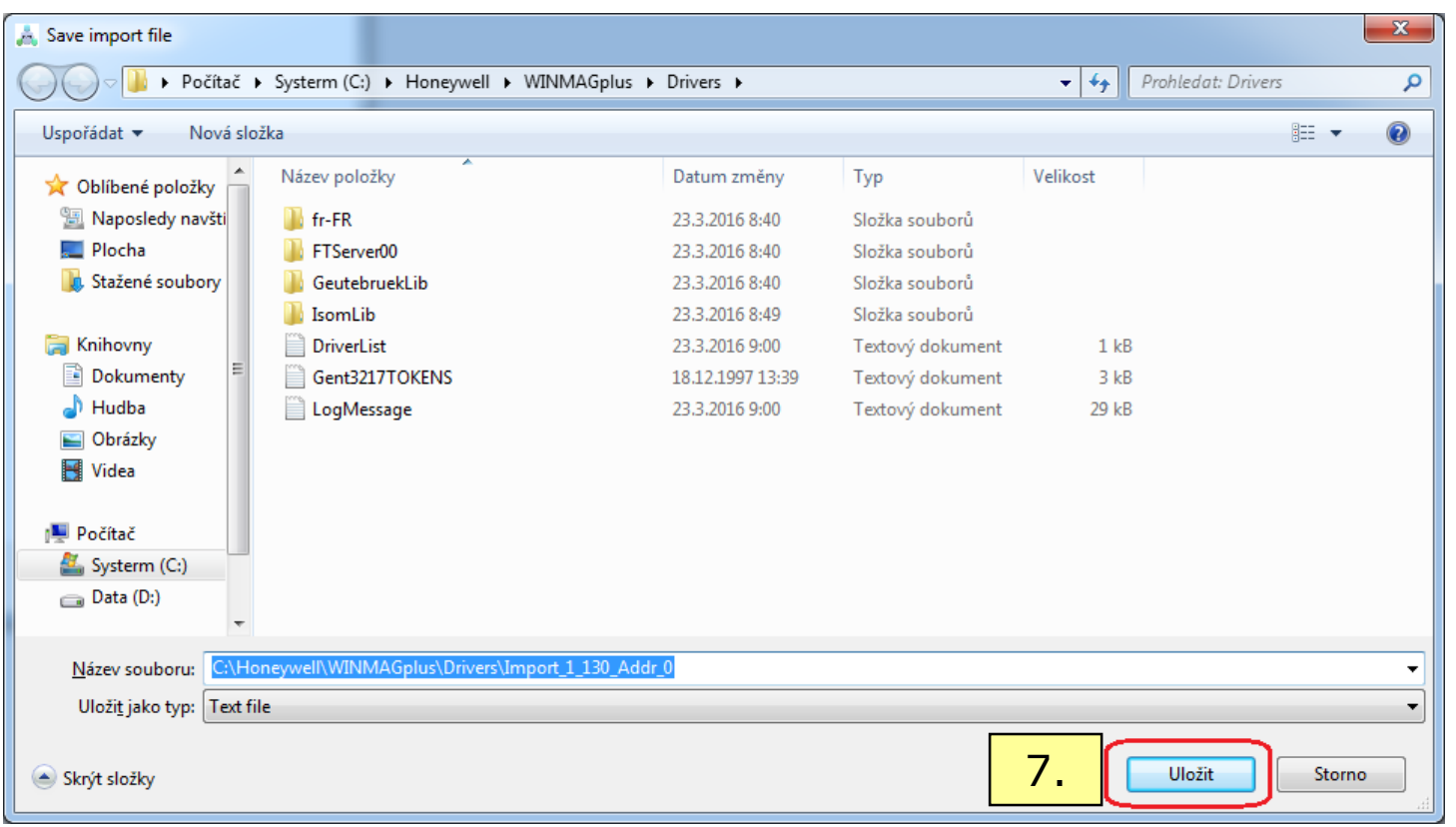

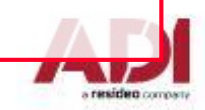

#### **Nastavení sítě - ISOM integrace – Načtení importovacího souboru**

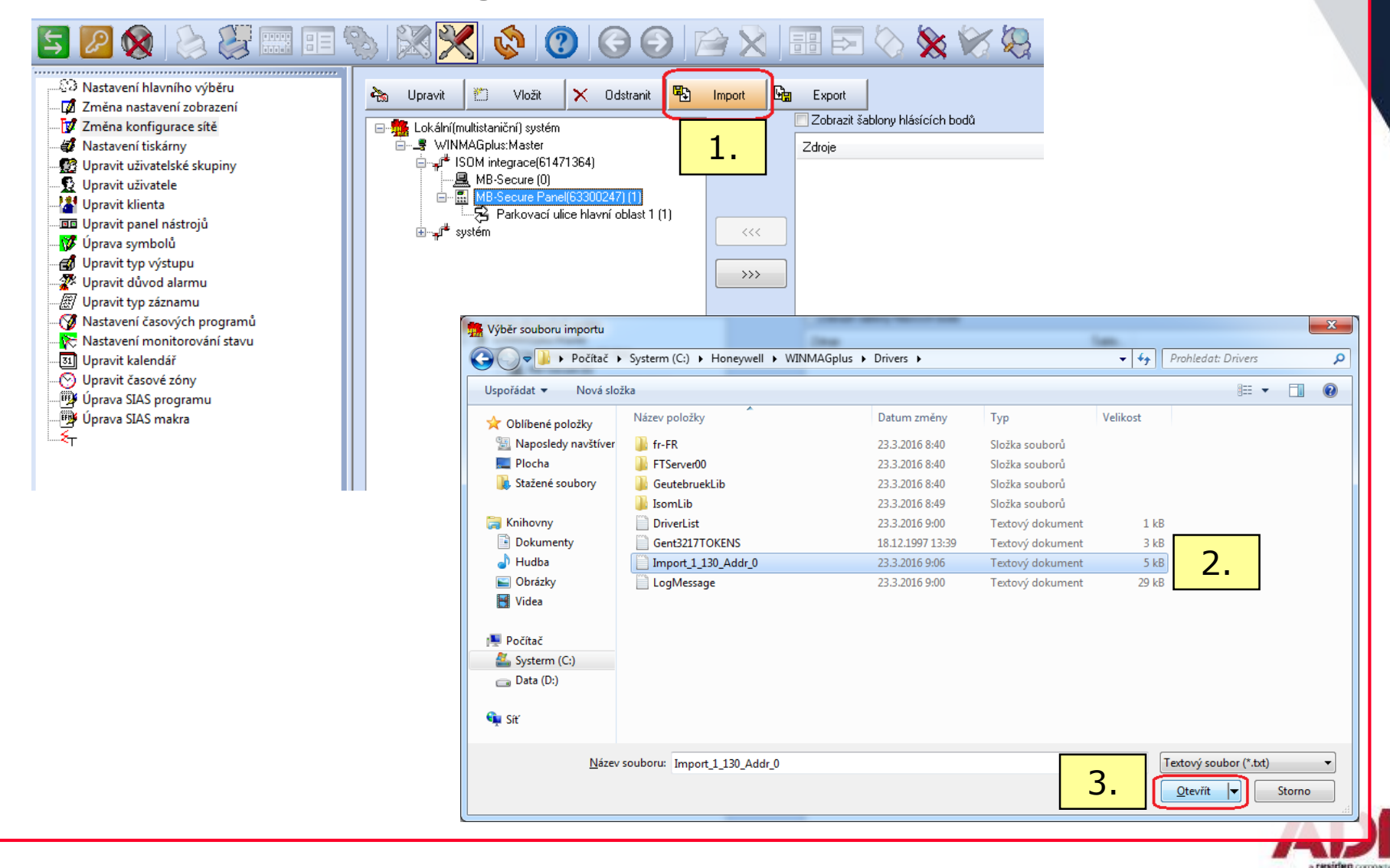

#### **Nastavení sítě - ISOM integrace – Načtení import. souboru (pokračování)**

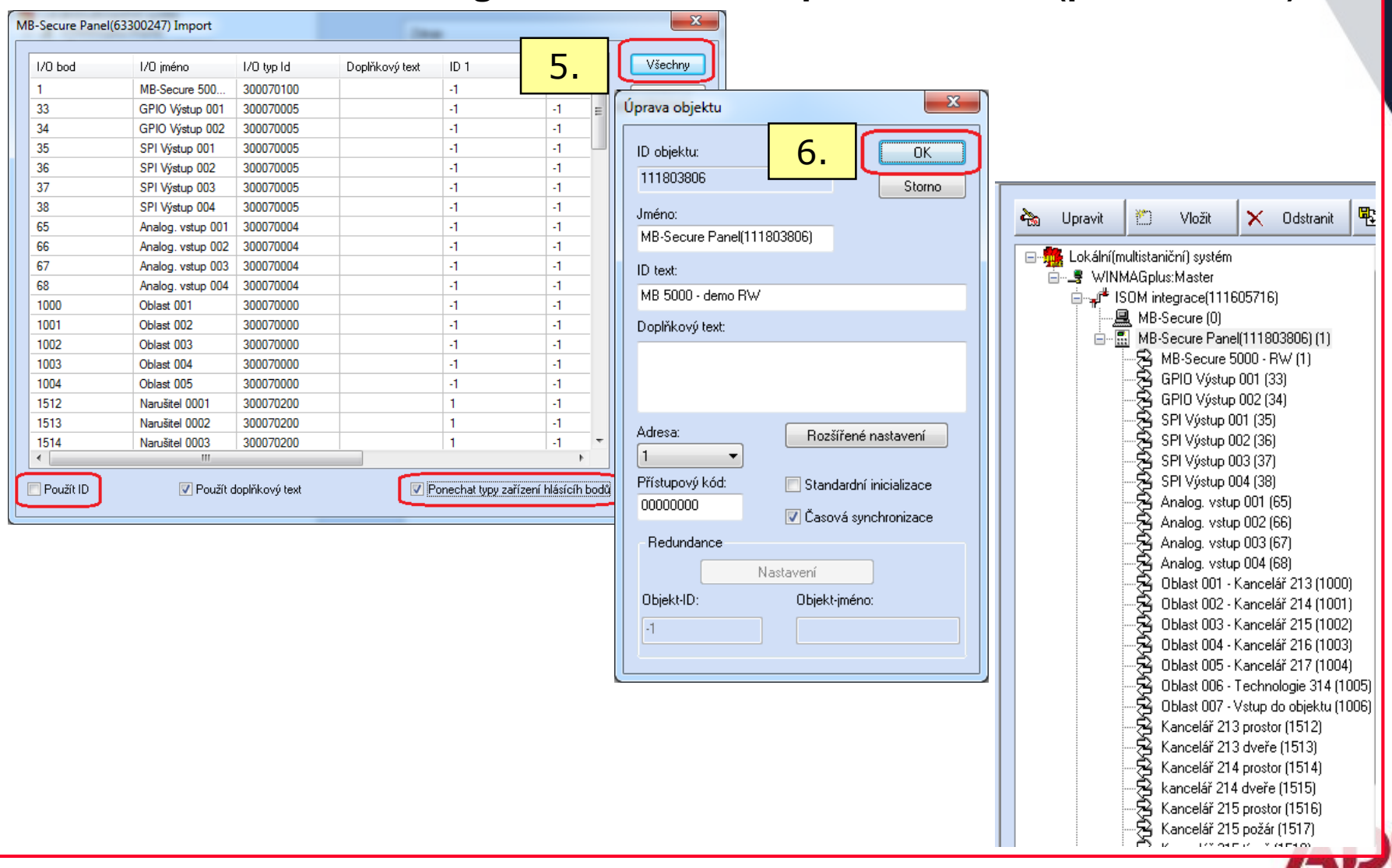

#### **Nastavení sítě - ISOM integrace – úprava hlásicích bodů**

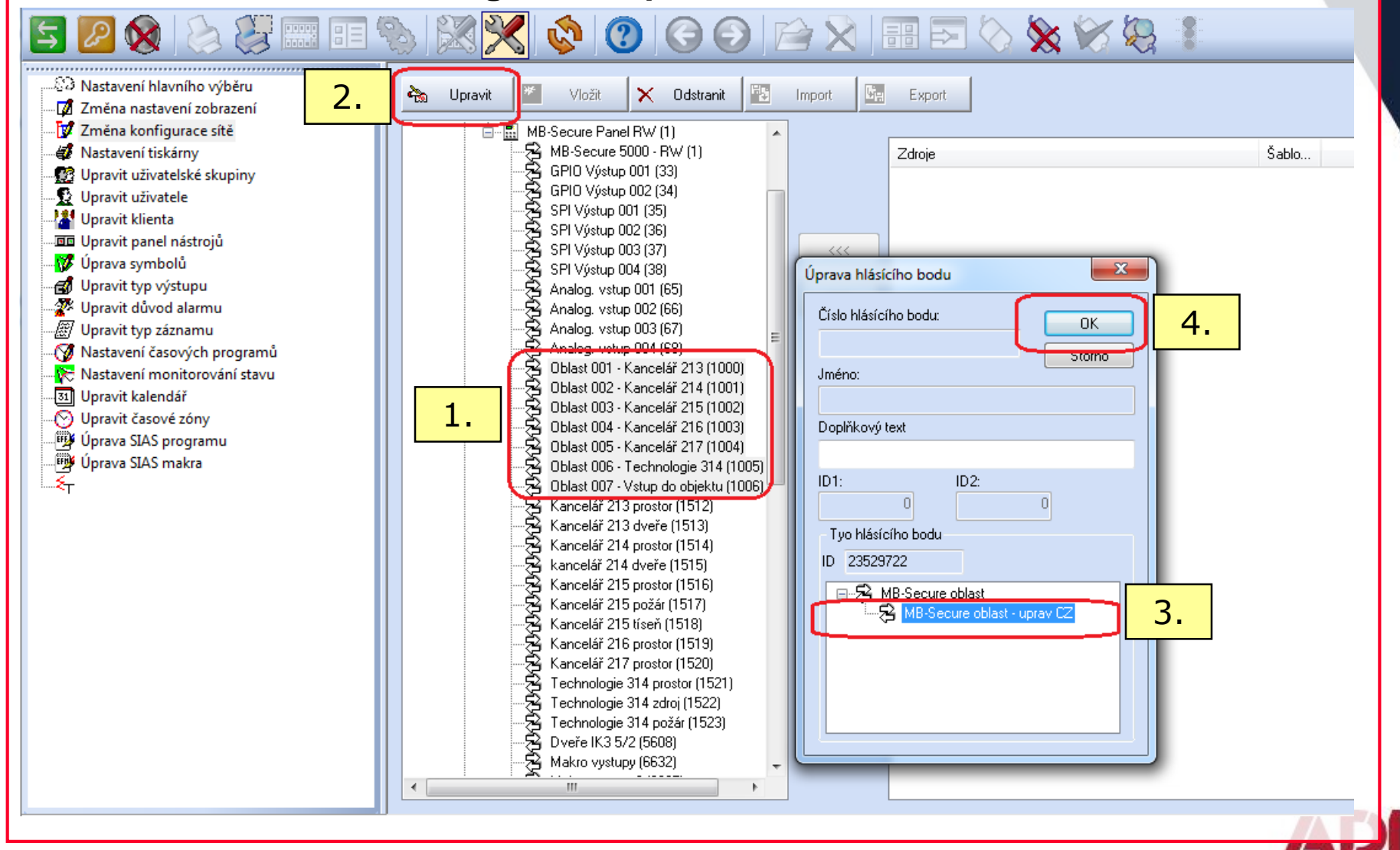

### **DSI – Nastavení parametrů ústředny Galaxy – Ethernet modul**

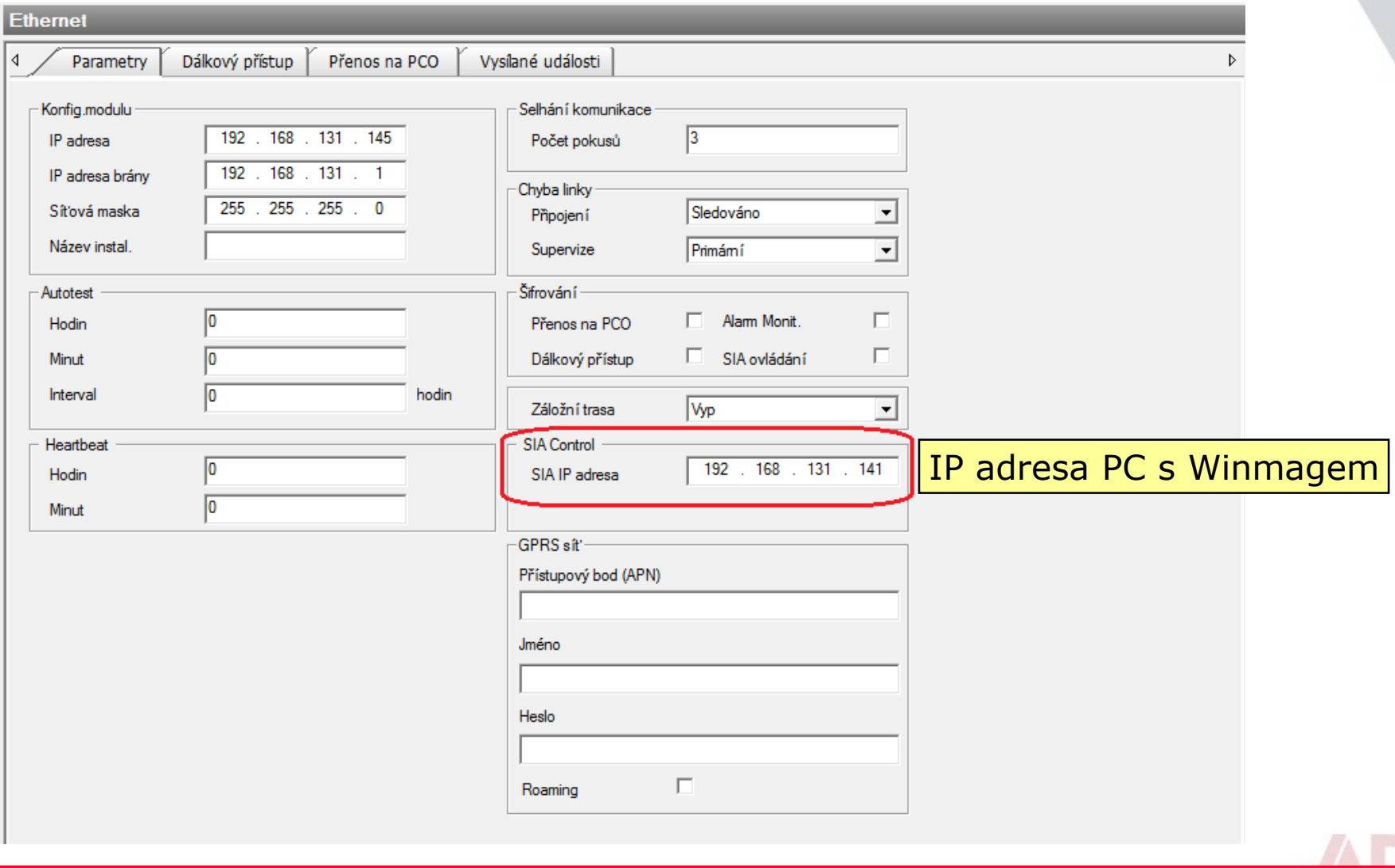

#### **DSI – Nastavení parametrů ústředny Galaxy – Ethernet modul**

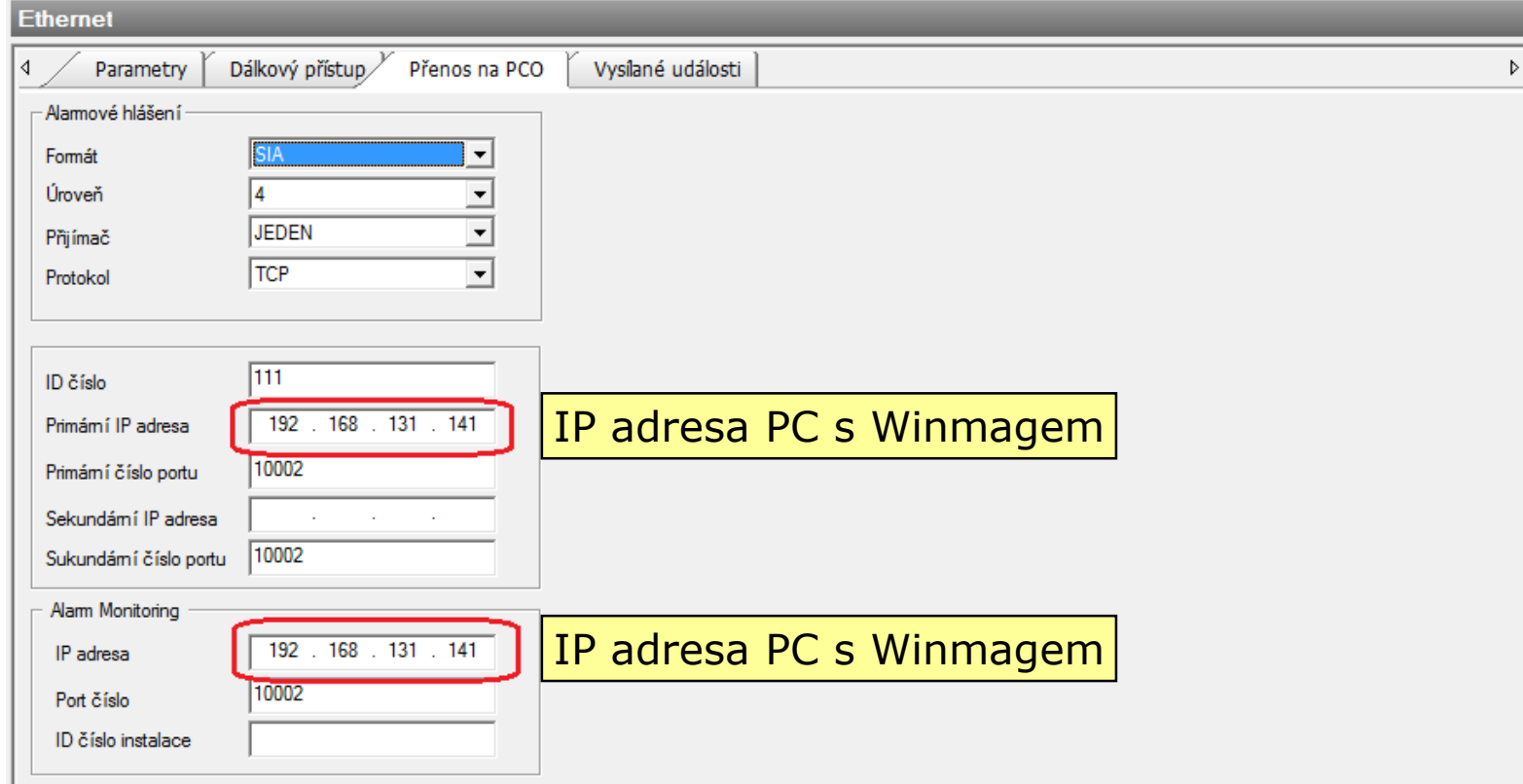

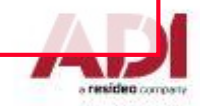

#### **DSI – Nastavení parametrů ústředny Galaxy – Ethernet modul**

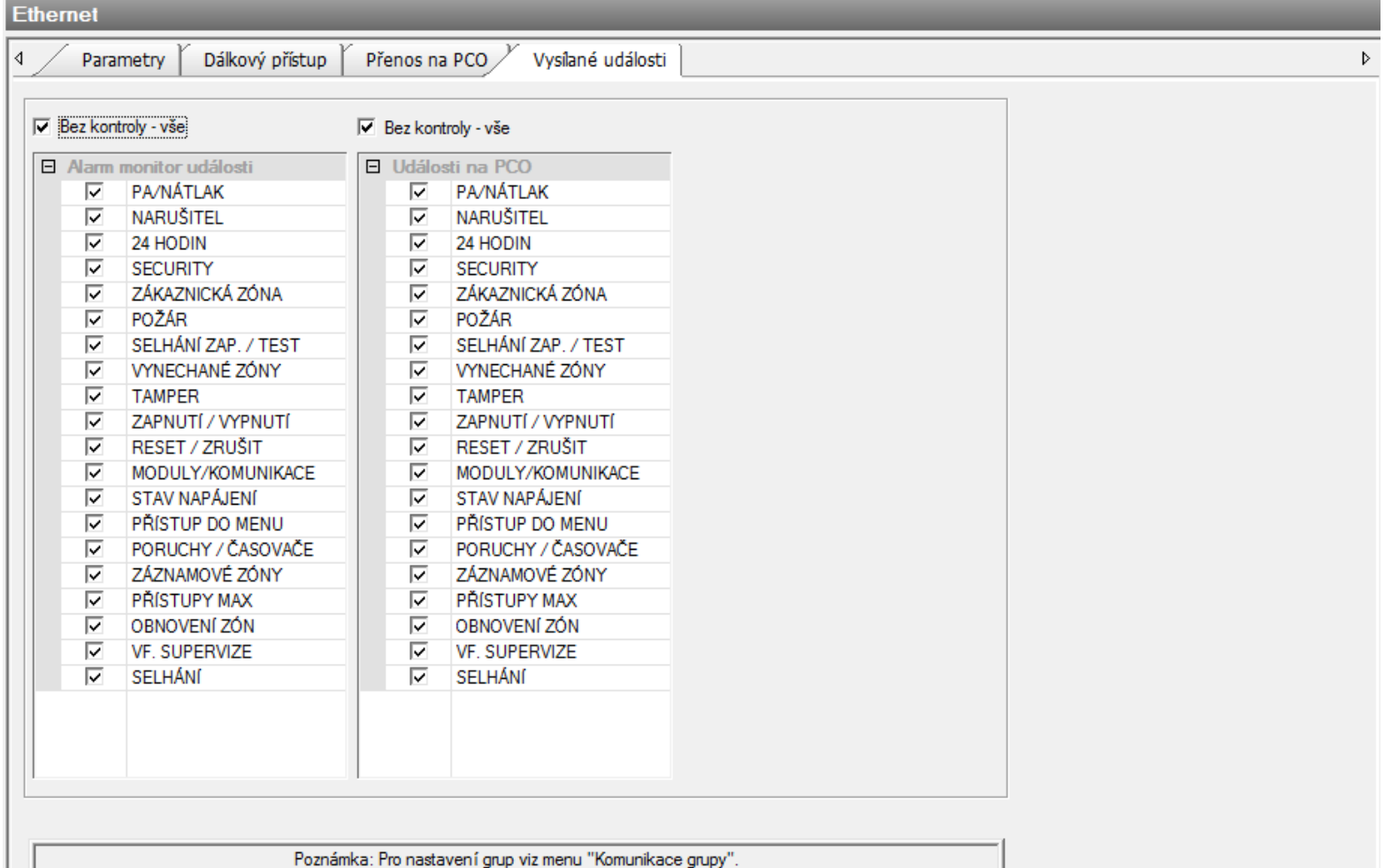

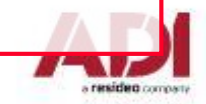

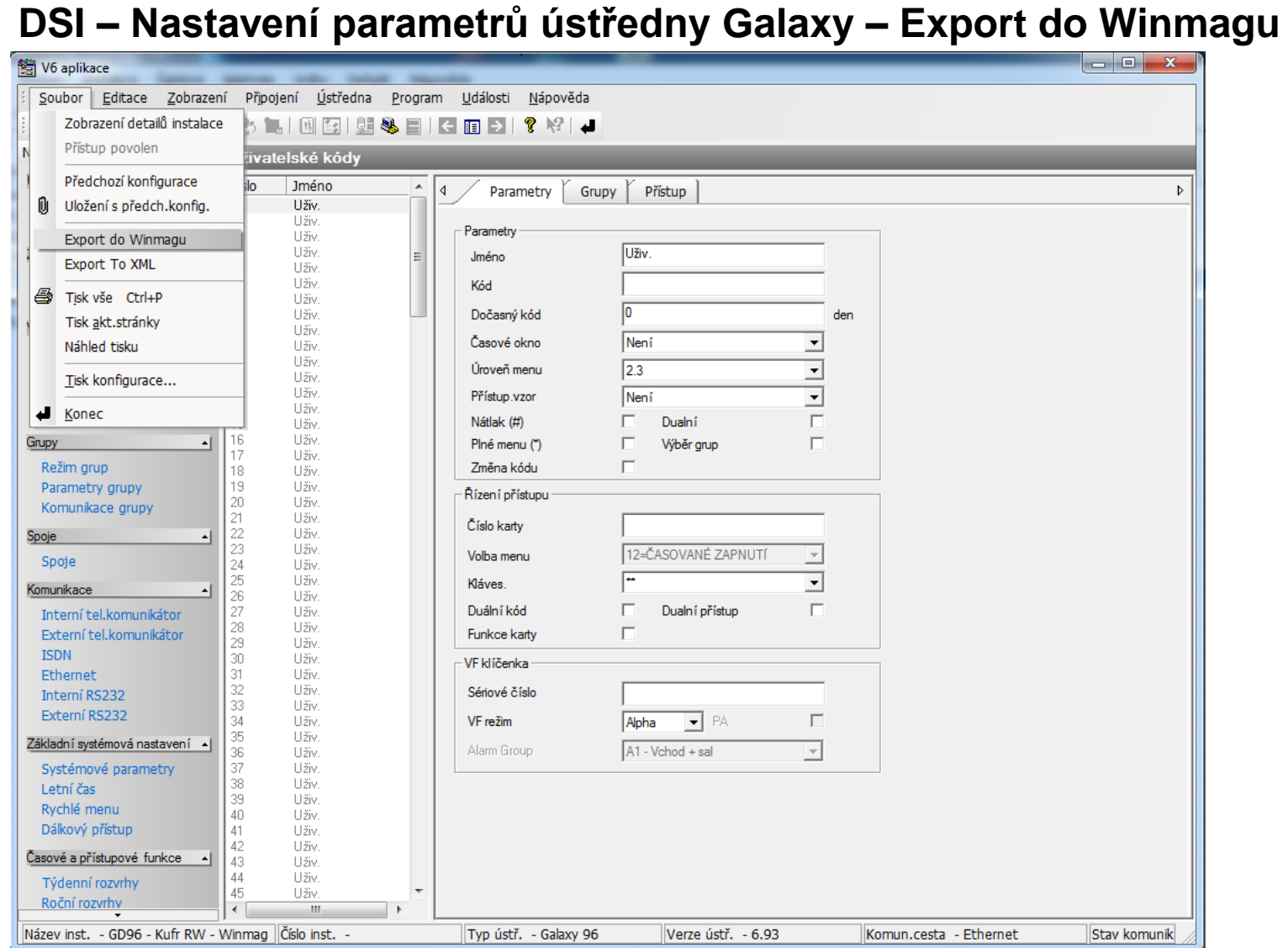

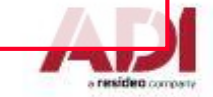

#### **Systémové menu – Změna konfigurace sítě – Galaxy integrace**

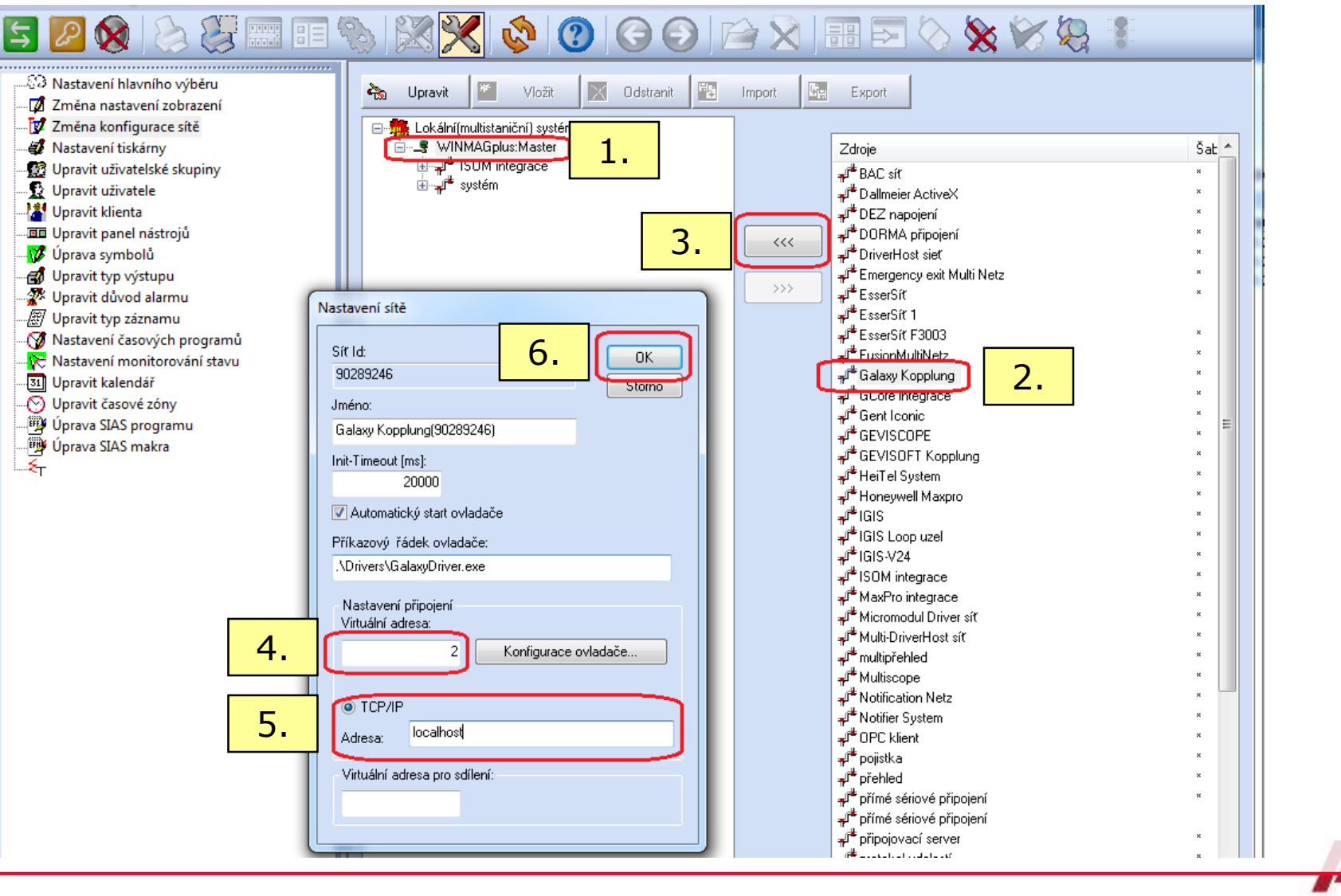

resident company

#### **Nastavení sítě – Galaxy integrace - Parametry připojení**

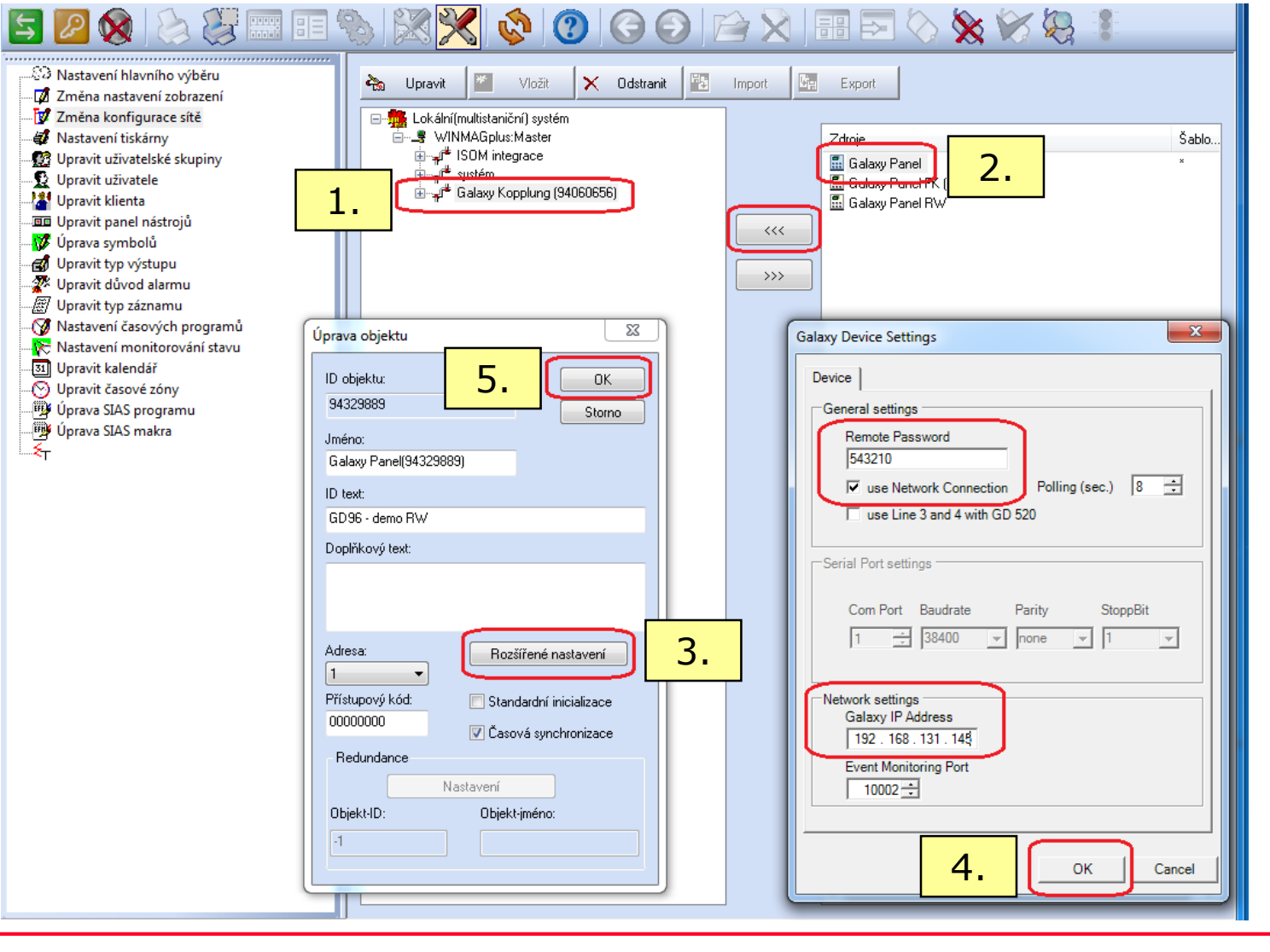

residen company

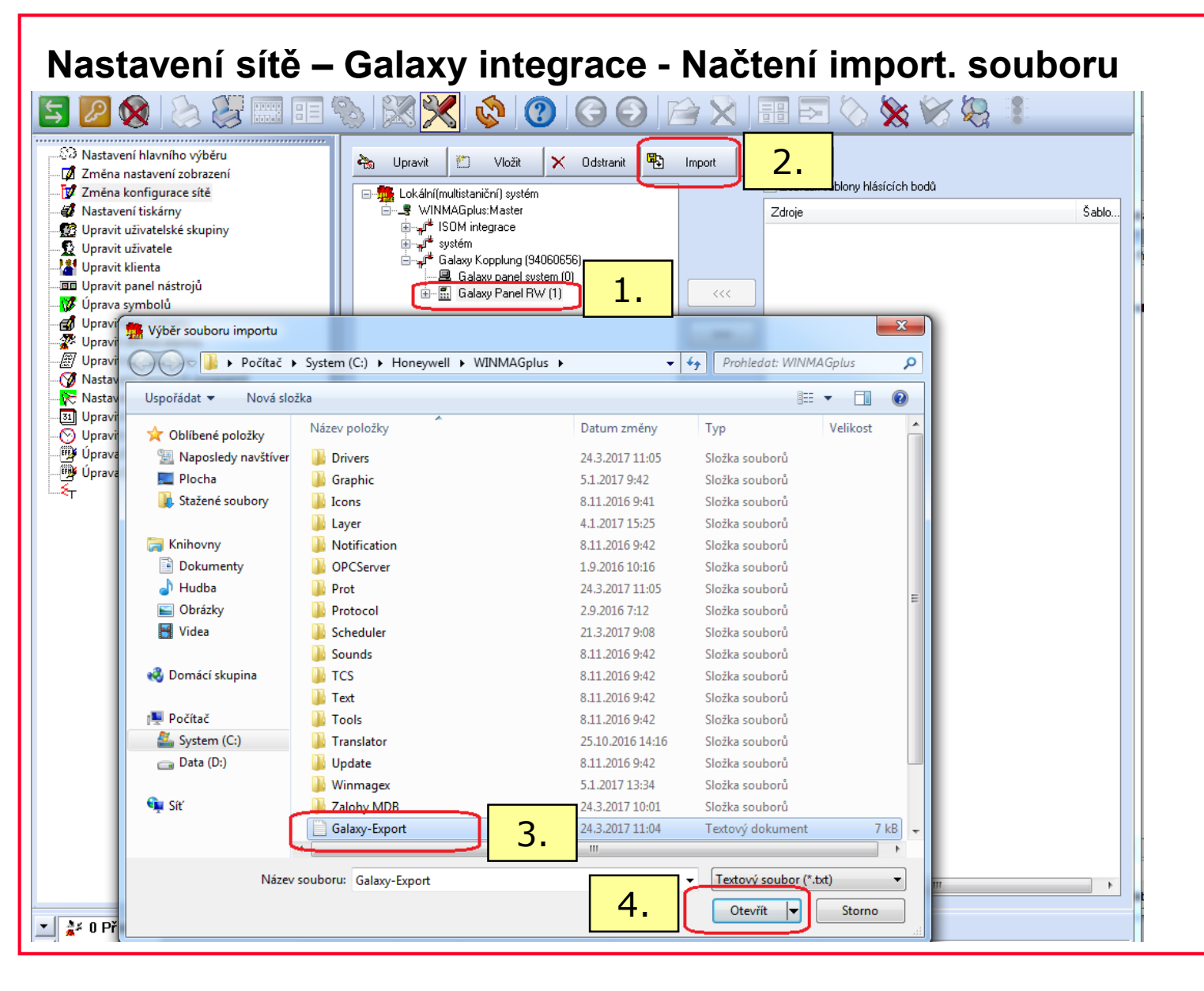

resident company

#### **Nastavení sítě – Galaxy integrace - Načtení import. Souboru (dokončení)**

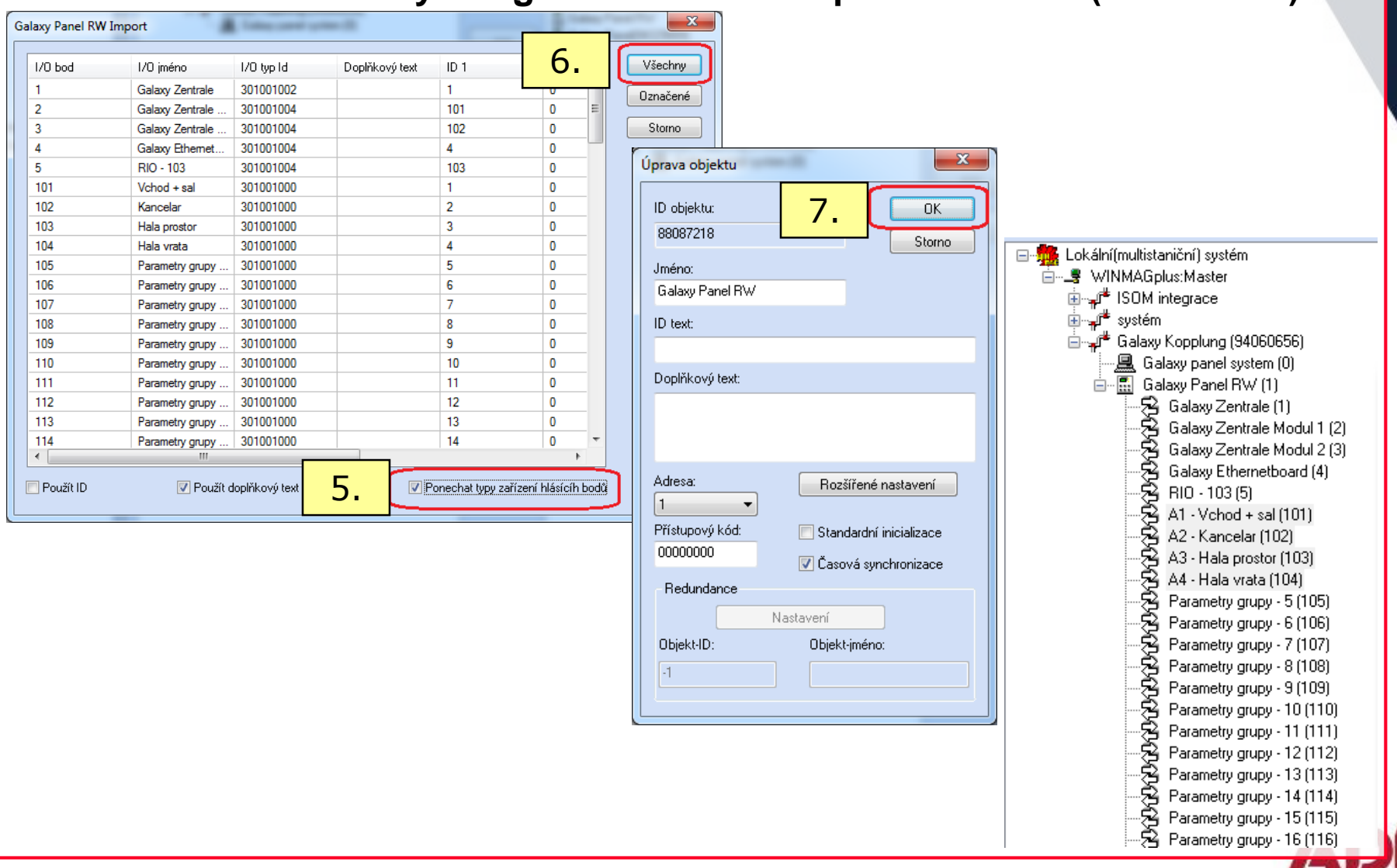

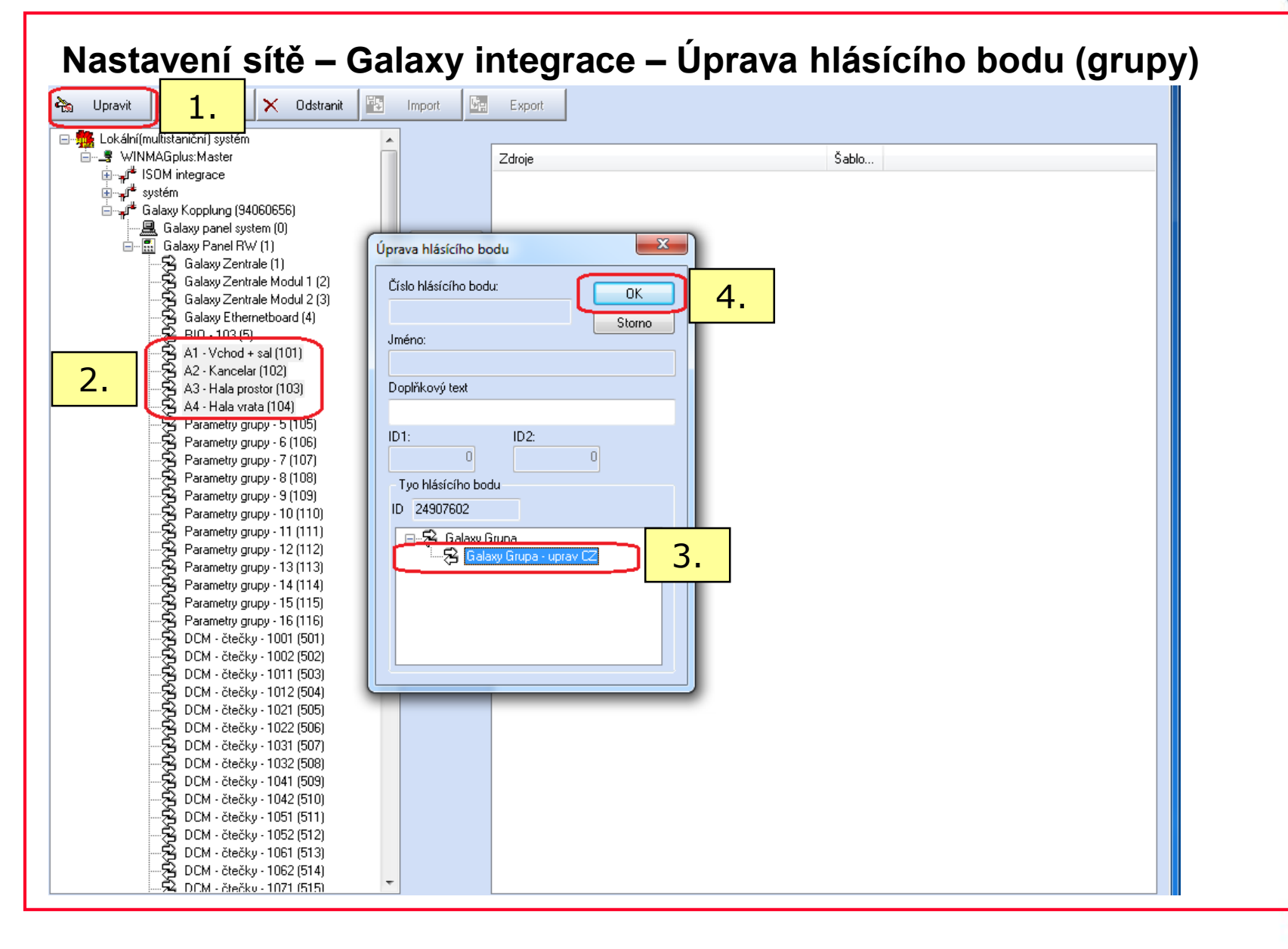

### **Nastavení sítě – Galaxy integrace – Úprava hlásícího bodu (zóny)**

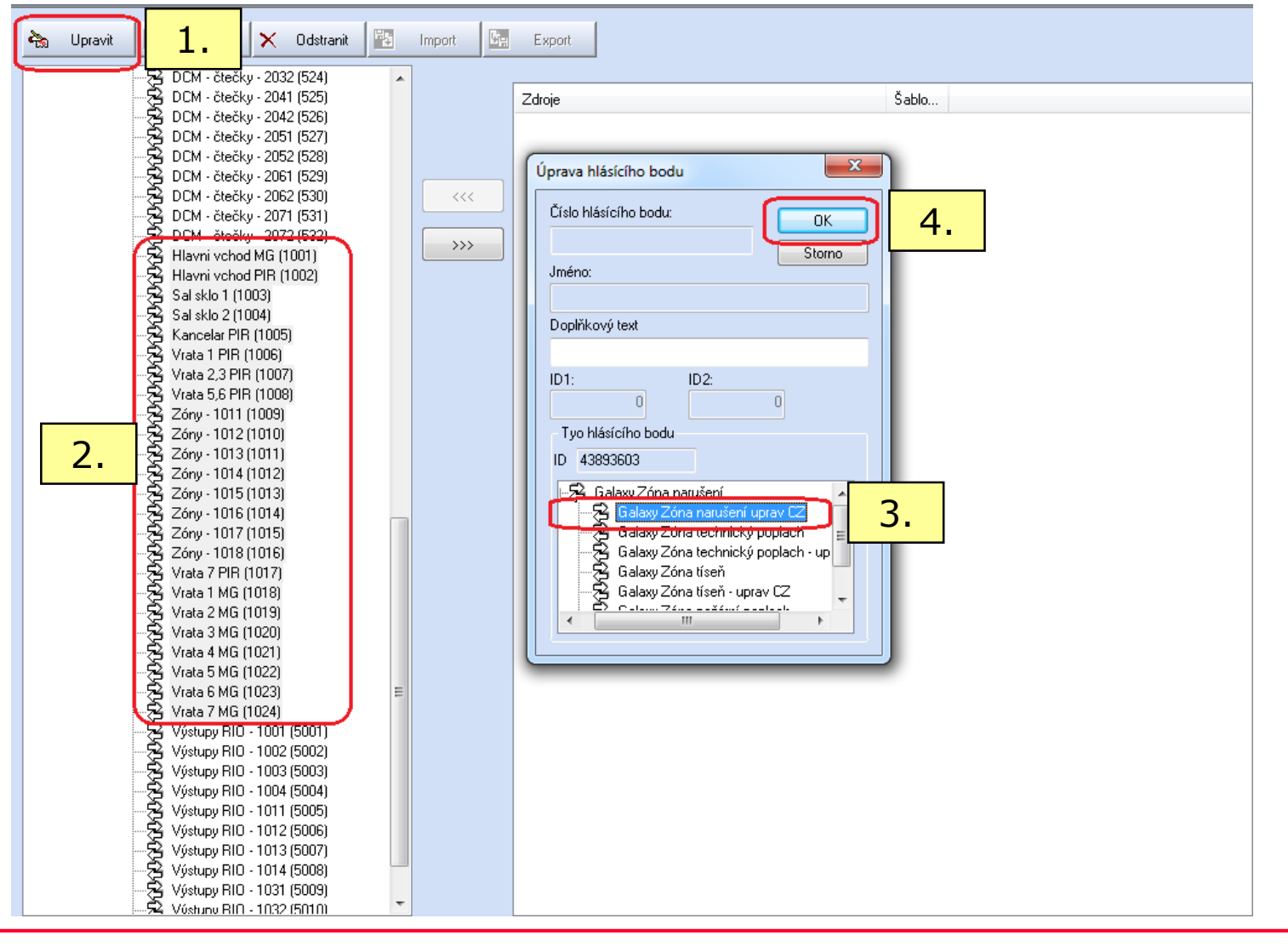

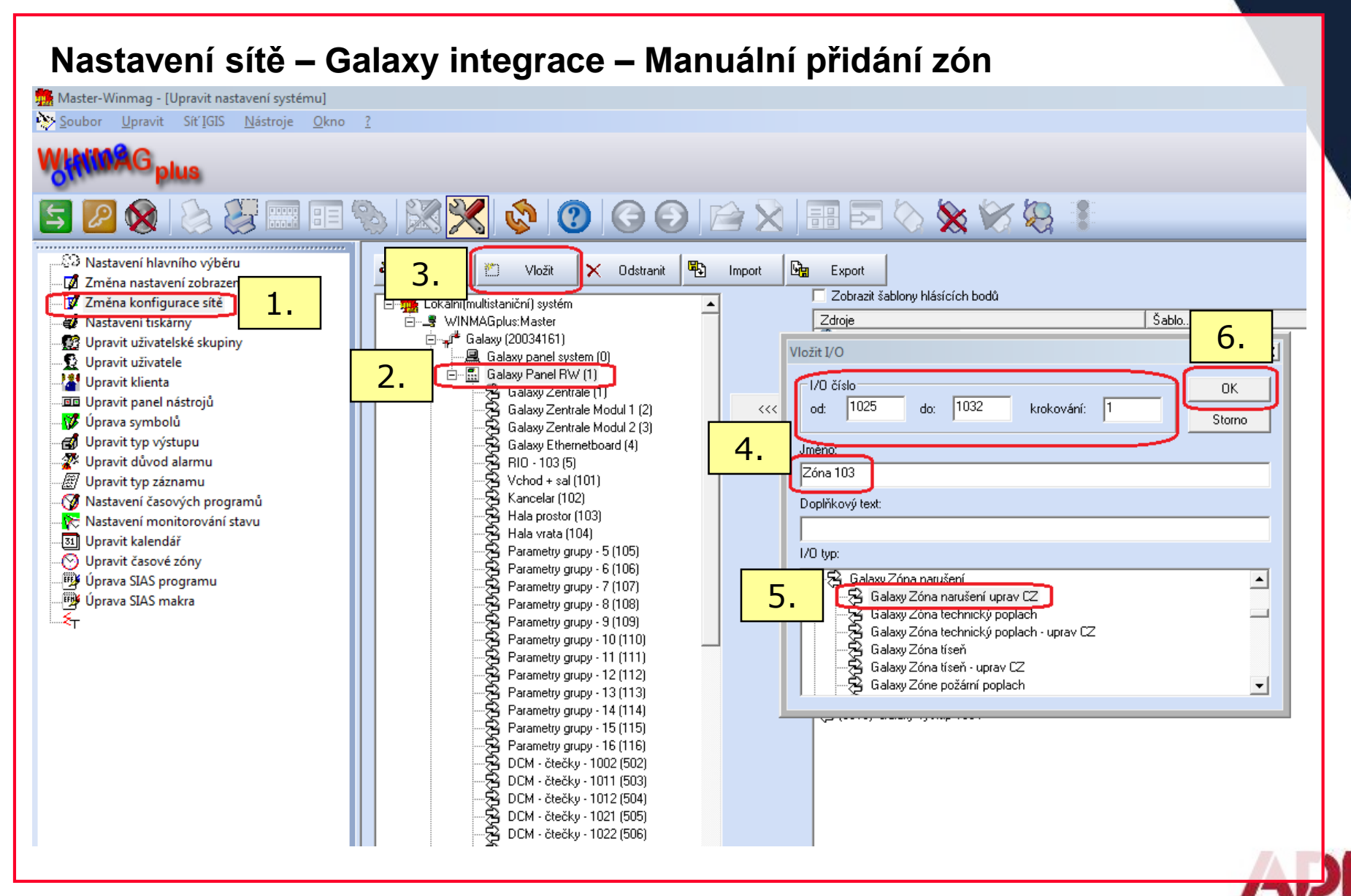

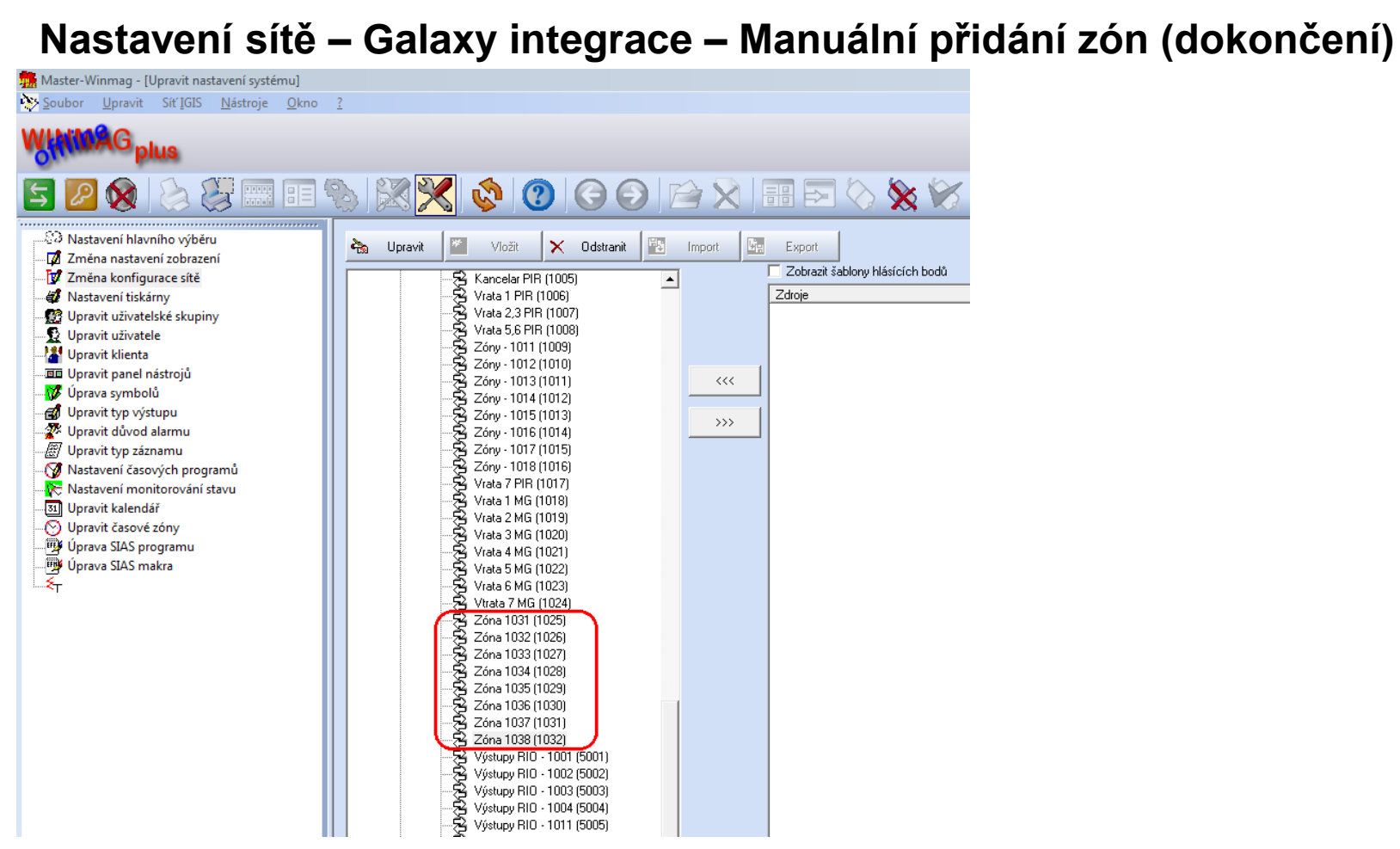

#### • **Manuální vložení hlásicích bodů**

➢ Lze provést i pro další typy sítě nebo hlásícího bodu – nutná je znalost I/O čísla

resident company

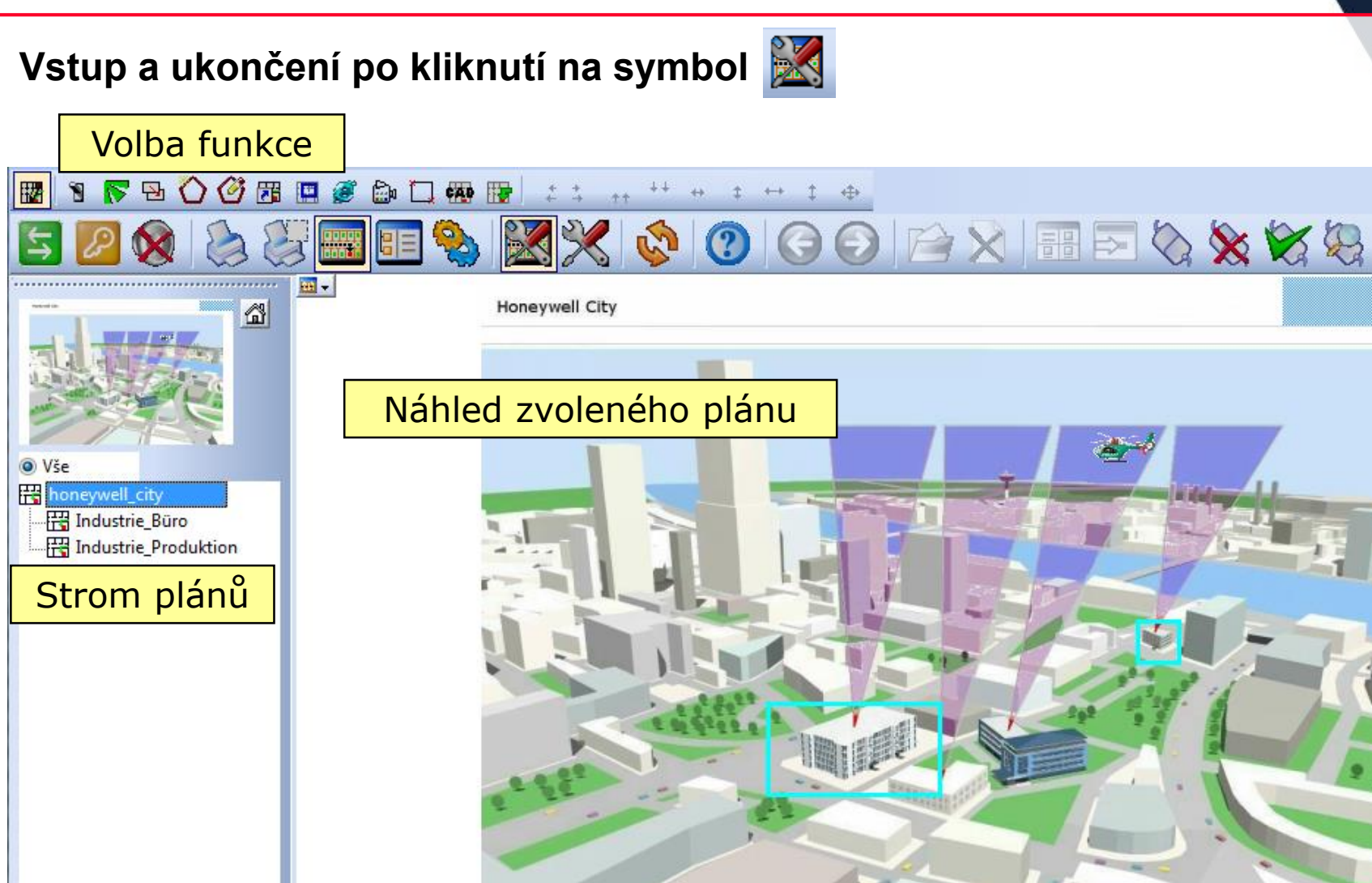

m

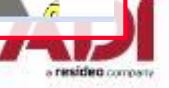

### **Upravení grafiky – Upravení "hlavního" plánu**

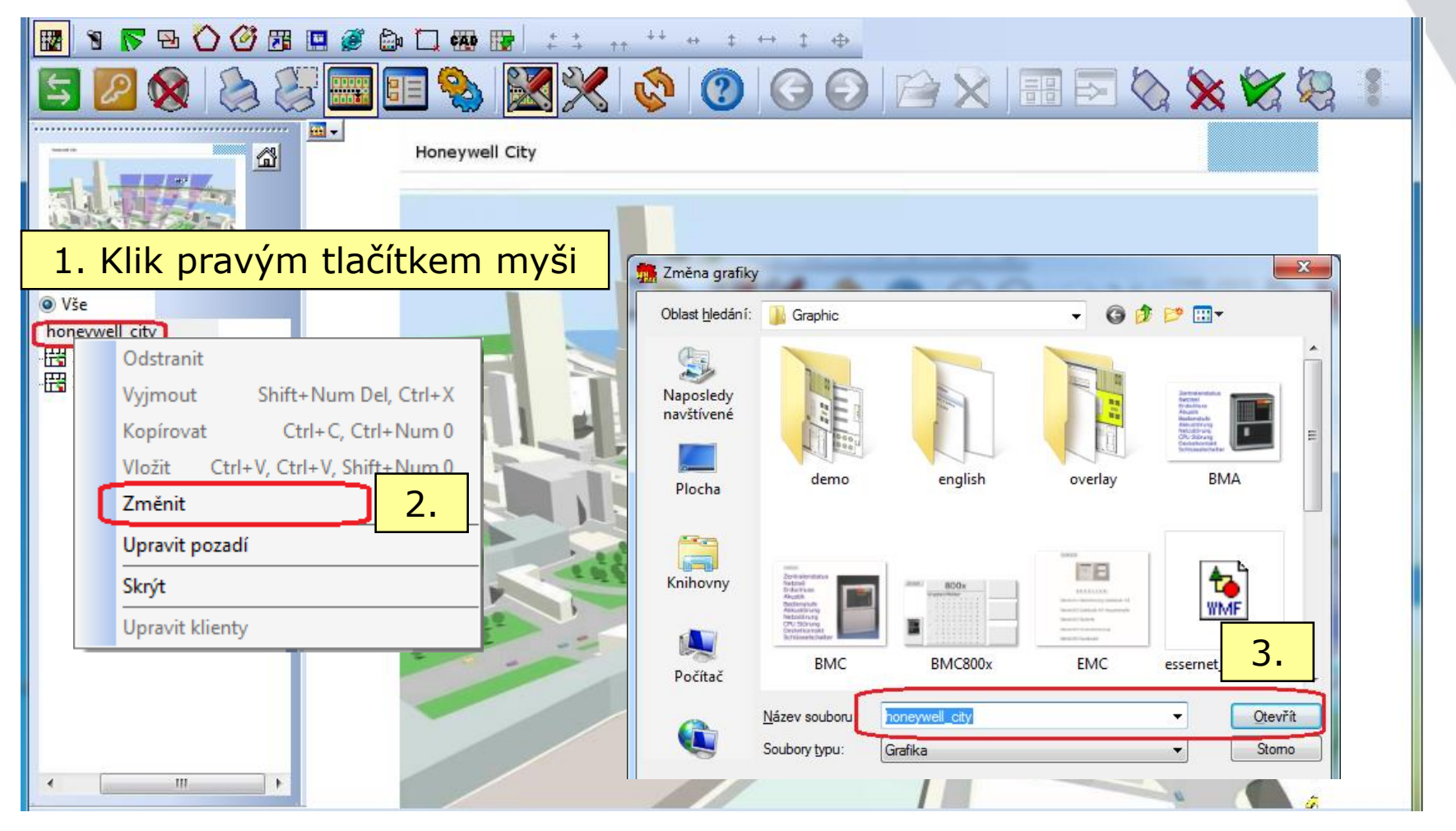

Pozn.: Název plánu je odvozen od názvu souboru.

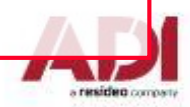

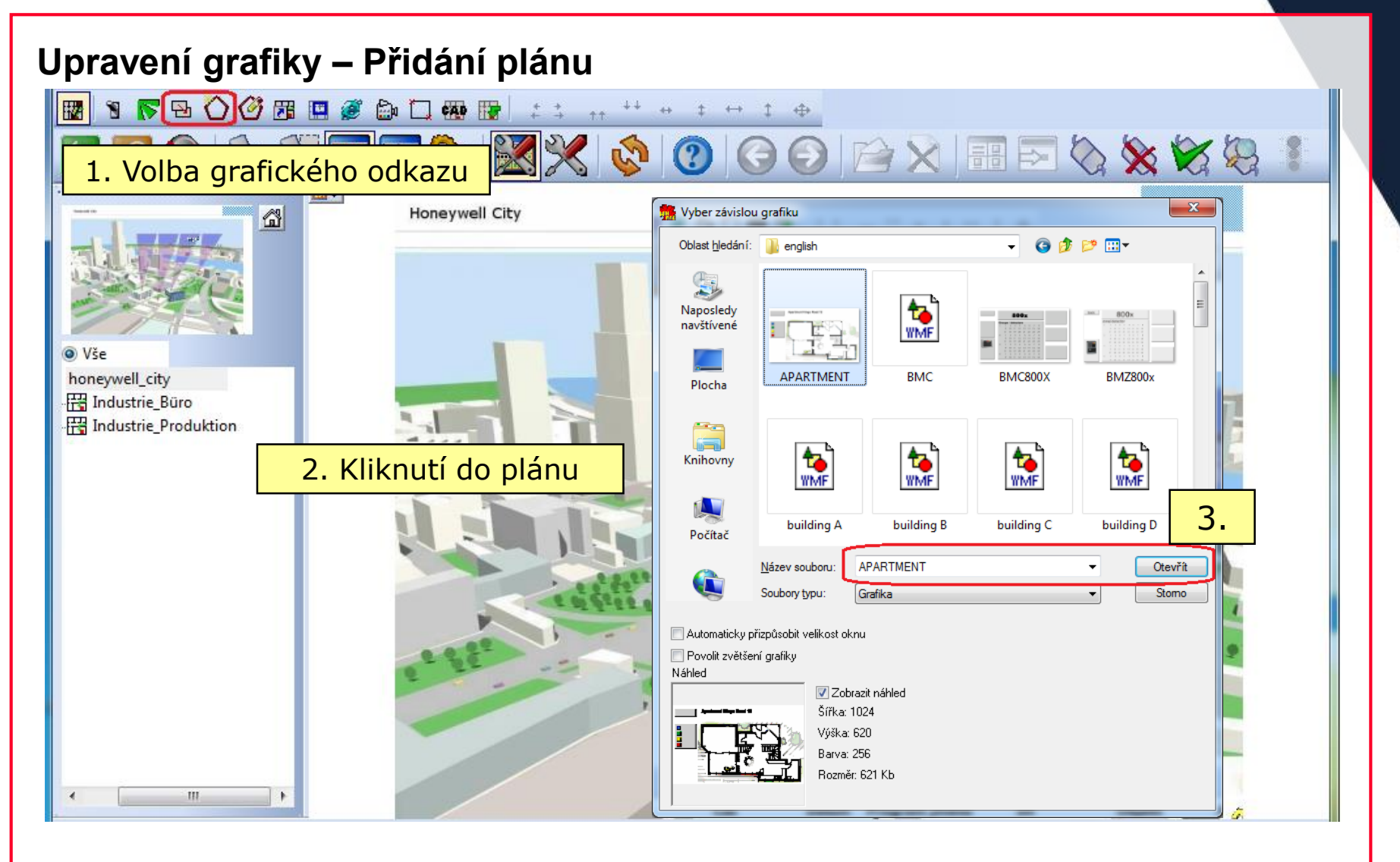

• Pozn.: Název plánu je odvozen od názvu souboru.

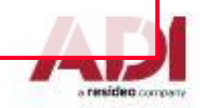

### **Upravení grafiky – Přidání plánu (pokračování)**

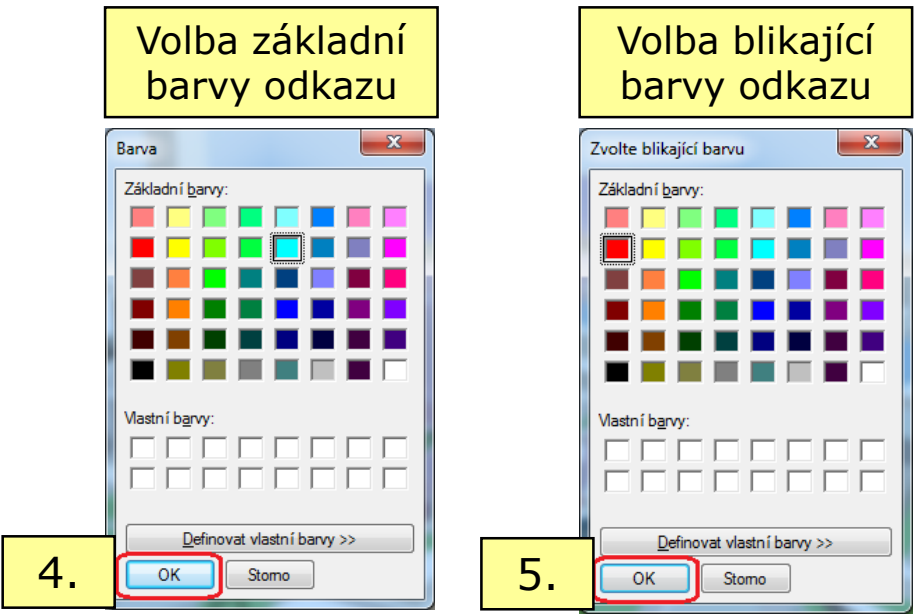

### **Upravení grafiky – Dokončení**

- ➢ Pro vložení dalších odkazů na plány opakujte kroky 2 až 5
- ➢ Ukončení režimu vkládání odkazů provedete kliknutím na příslušnou ikonu
- ➢ Kliknutím levým tlačítkem myši na odkaz lze upravit jeho parametry (pozici, tvar, velikost apod.)
- ➢ Další funkce jsou dostupné po kliknutí pravým tlačítkem myši

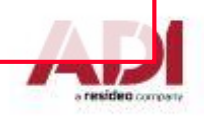

# **WINMAG PLUS – Upravení grafiky (symboly)**

#### **Upravení grafiky – Přidání symbolu MB Secure oblast**

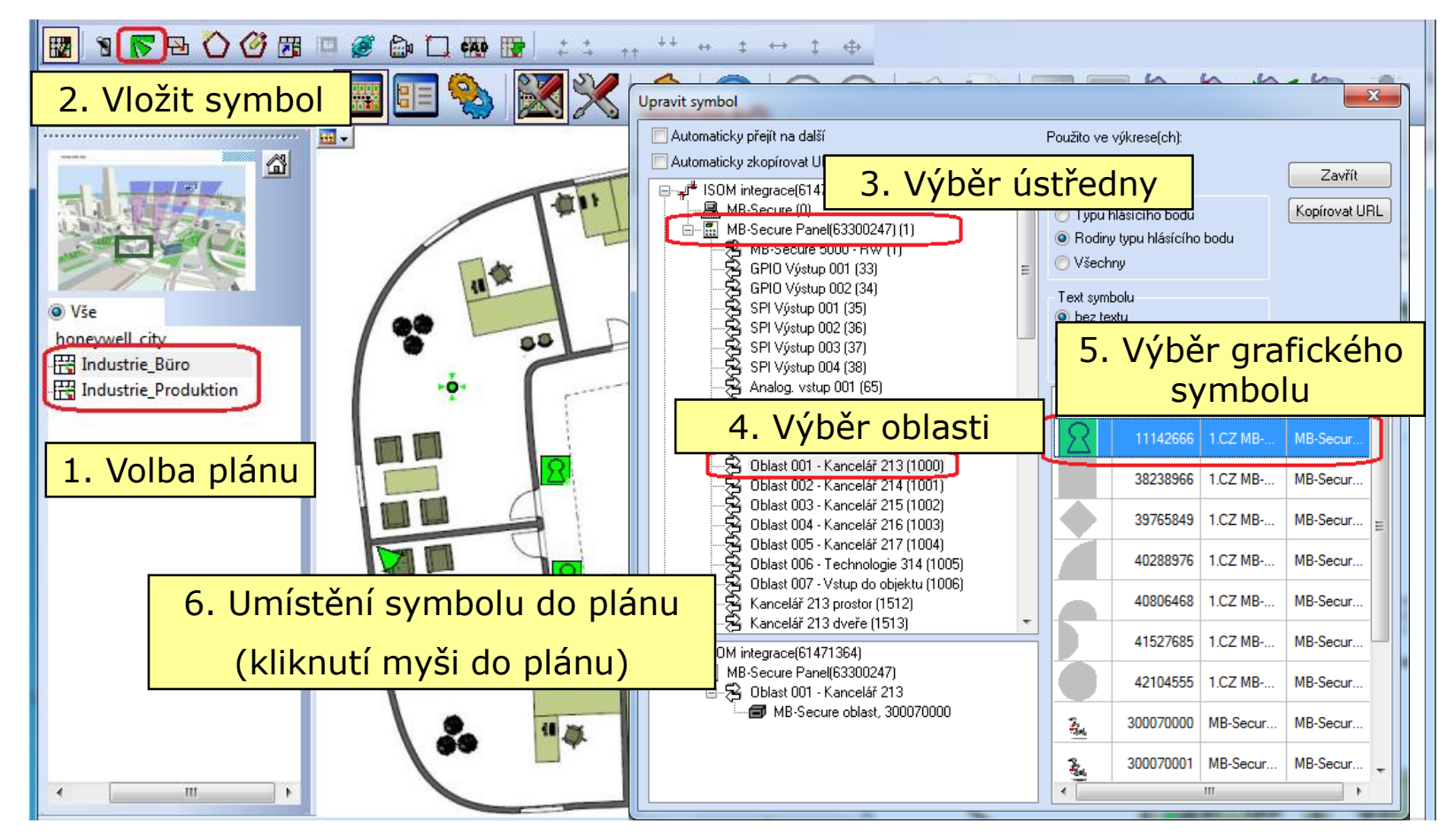

- ➢ Pro vložení dalších symbolů opakujte kroky 4 až 6
- ➢ Ukončení režimu vkládání symbolů provedete stisknutím tlačítka "Zavřít"

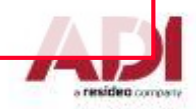

# **WINMAG PLUS – Upravení grafiky (symboly)**

#### **Upravení grafiky – Přidání symbolu MB Secure detektorová skupina**

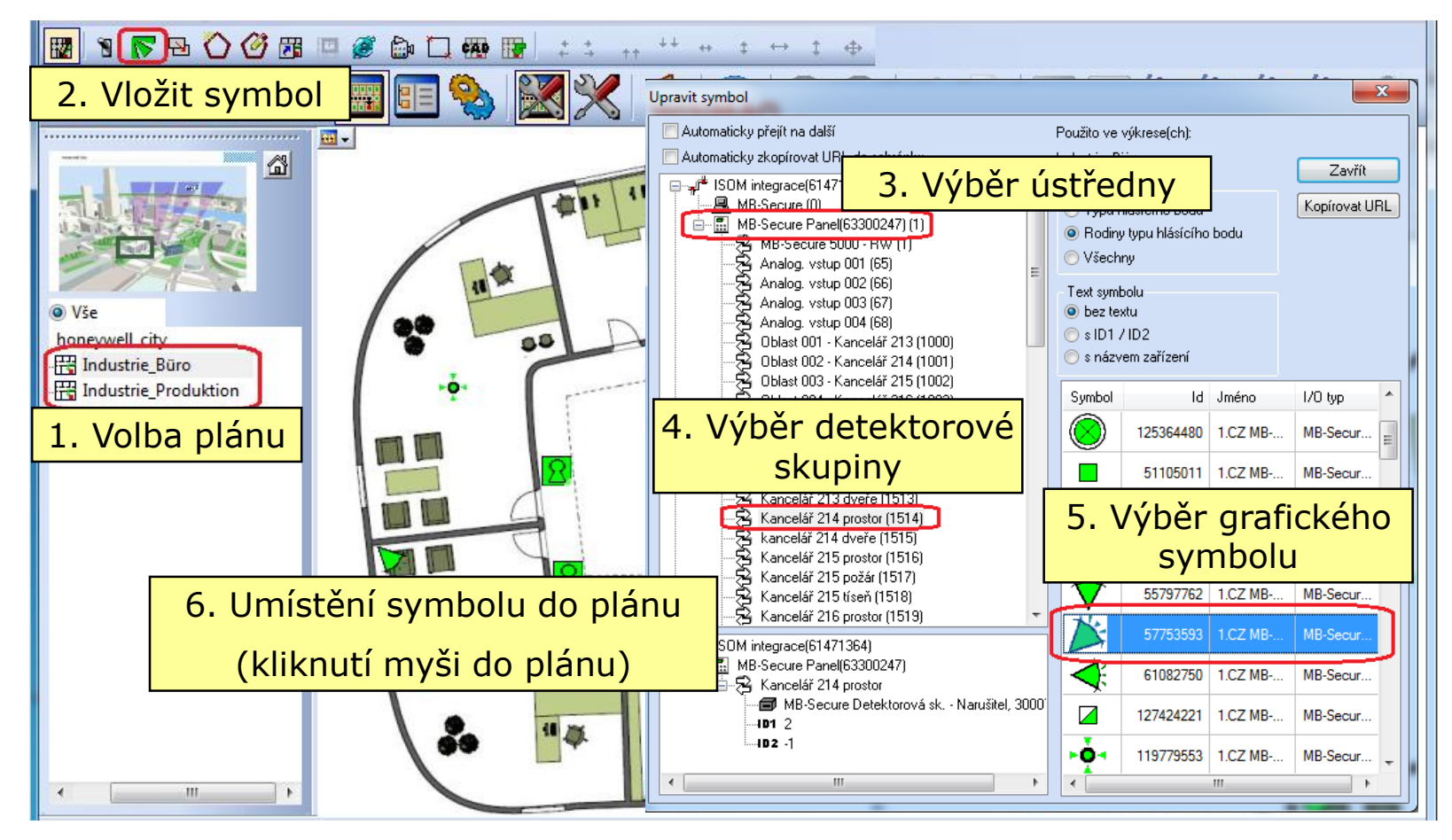

- ➢ Pro vložení dalších symbolů opakujte kroky 4 až 6
- ➢ Ukončení režimu vkládání symbolů provedete stisknutím tlačítka "Zavřít"

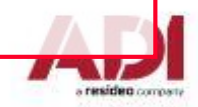

#### **Příklad ovládání MB Secure oblasti – kliknutí na symbol**

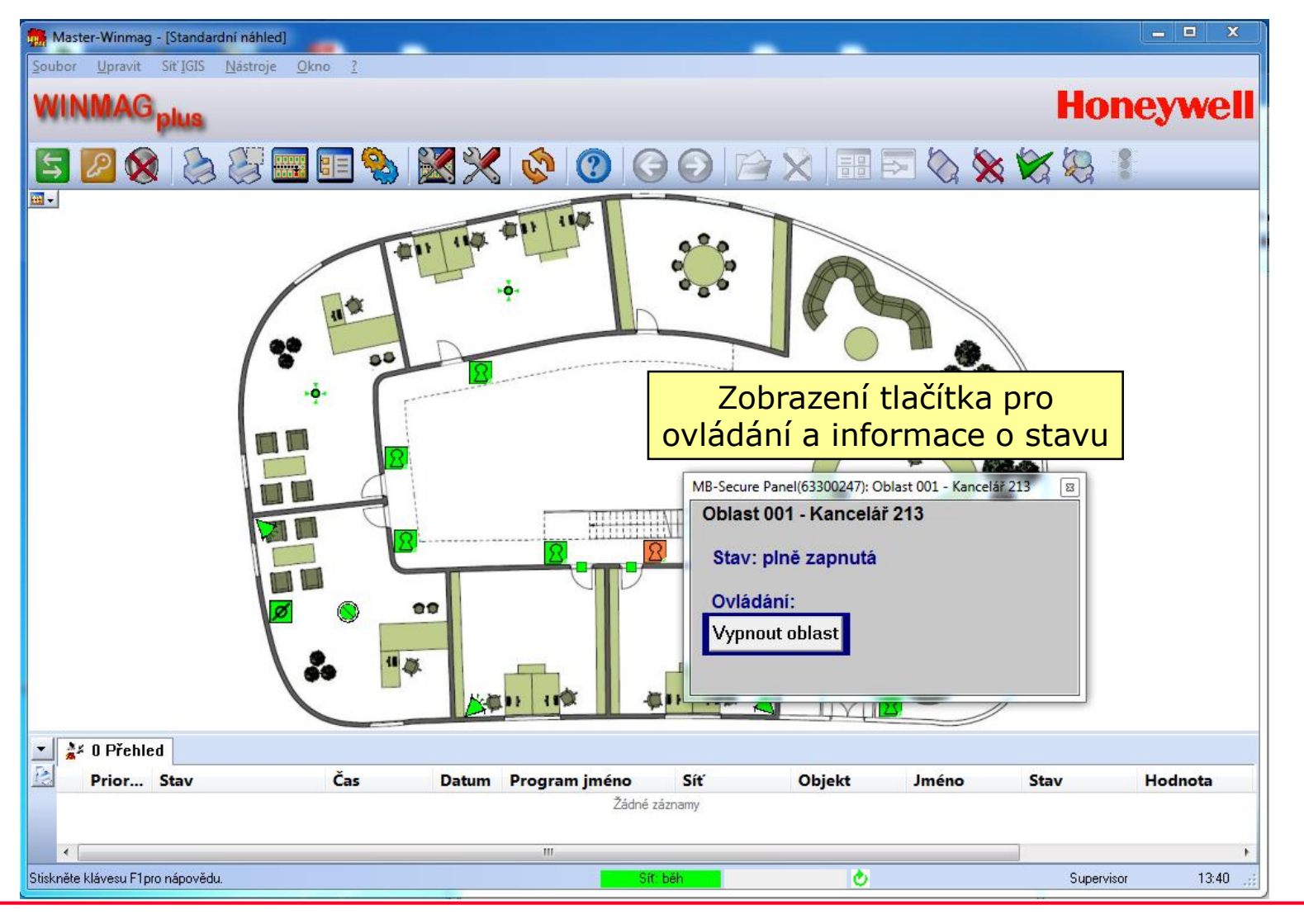

resident compati-

#### **Příklad ovládání MB Secure detektorové skupiny – kliknutí na symbol**

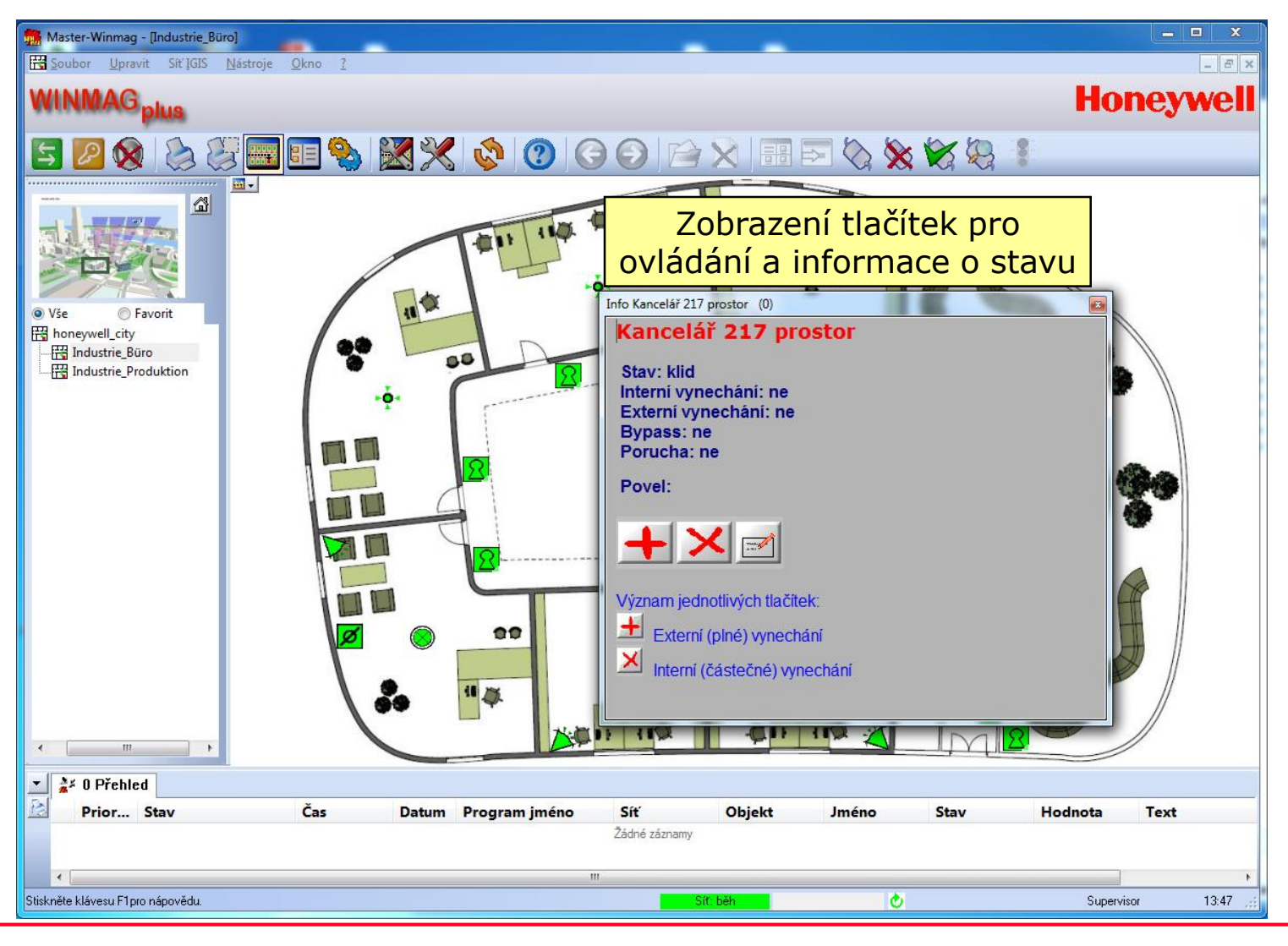

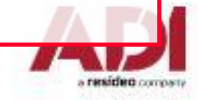

#### **Příklad ovládání MB Secure dveře – kliknutí na symbol**

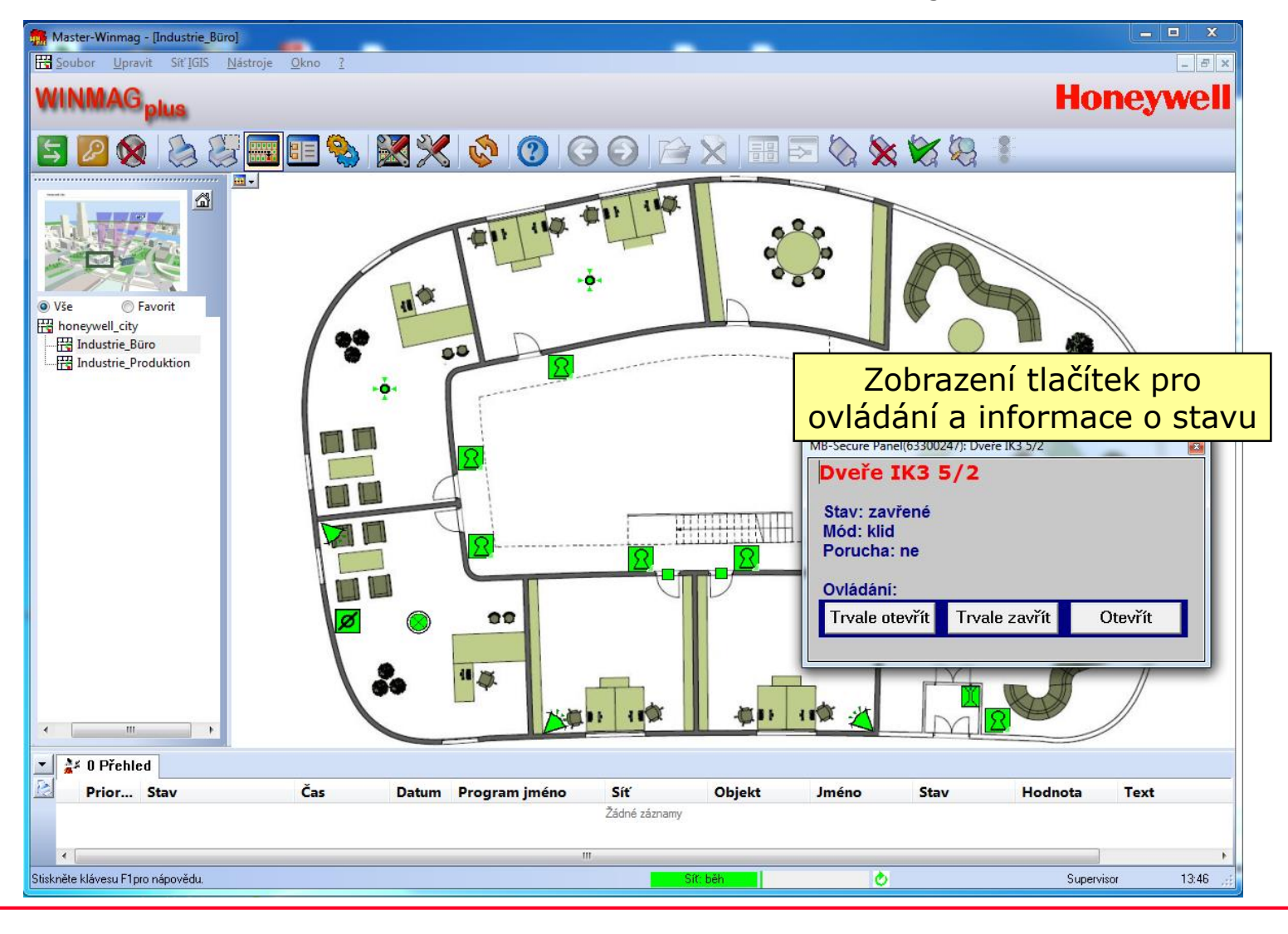

resident compati-

#### **Příklad ovládání MB Secure detektorové skupiny – poplach**

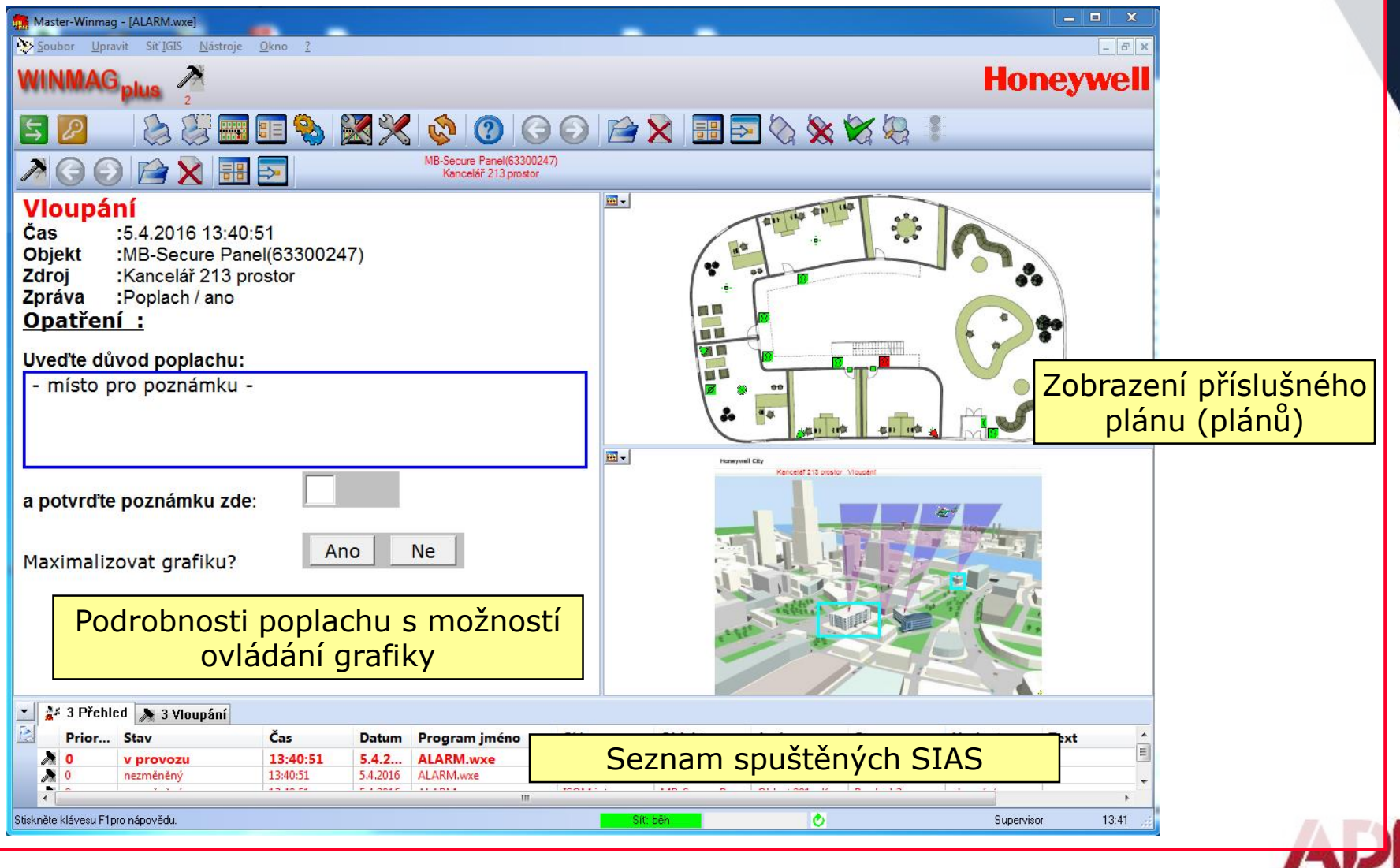

a resident compan

#### **Příklad ovládání MB Secure oblast – poplach**

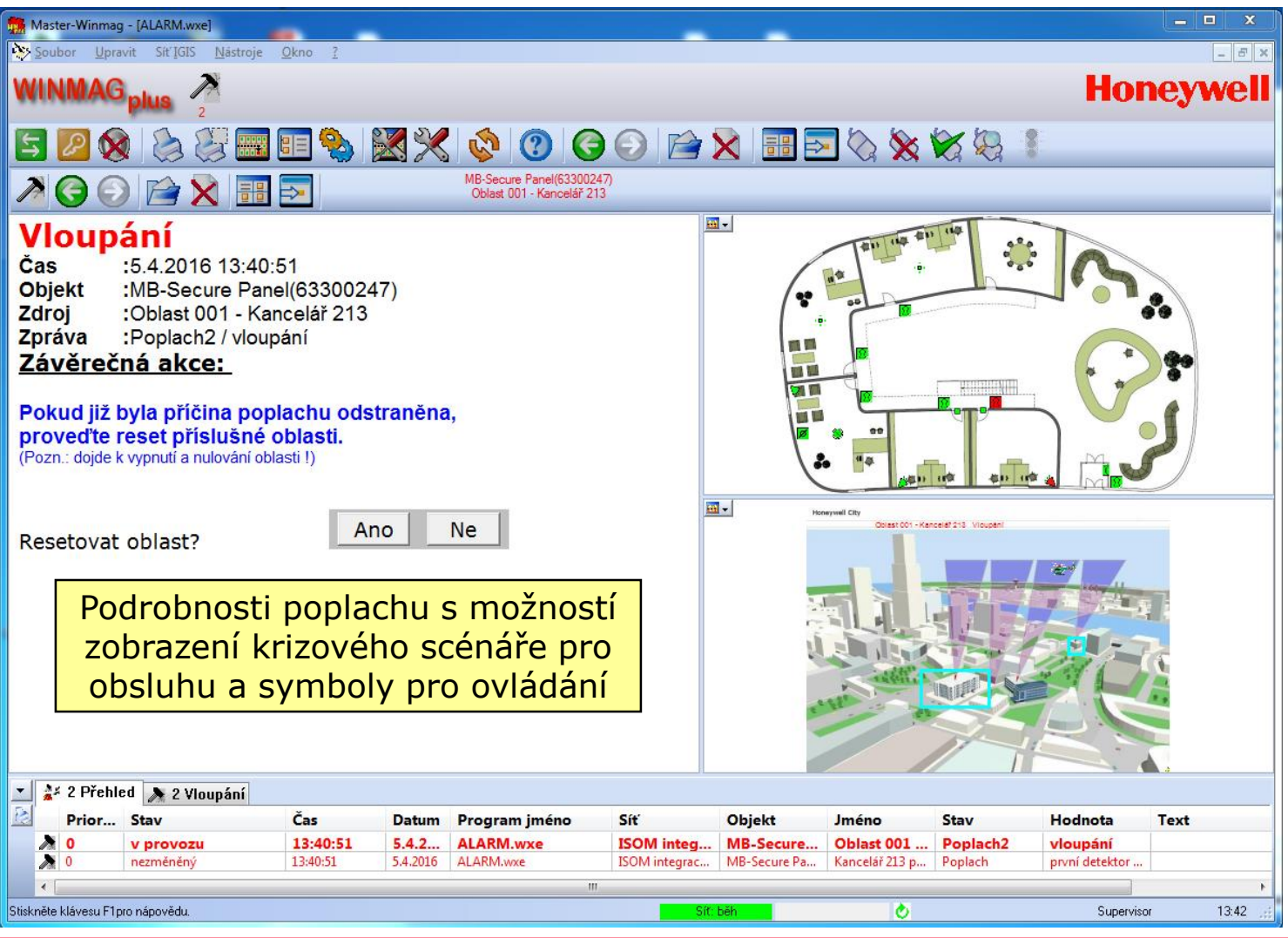

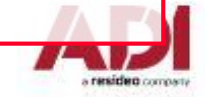

## **WINMAG PLUS – Závěrem**

#### • **Nastavení výchozího uživatele (po spuštění programu)**

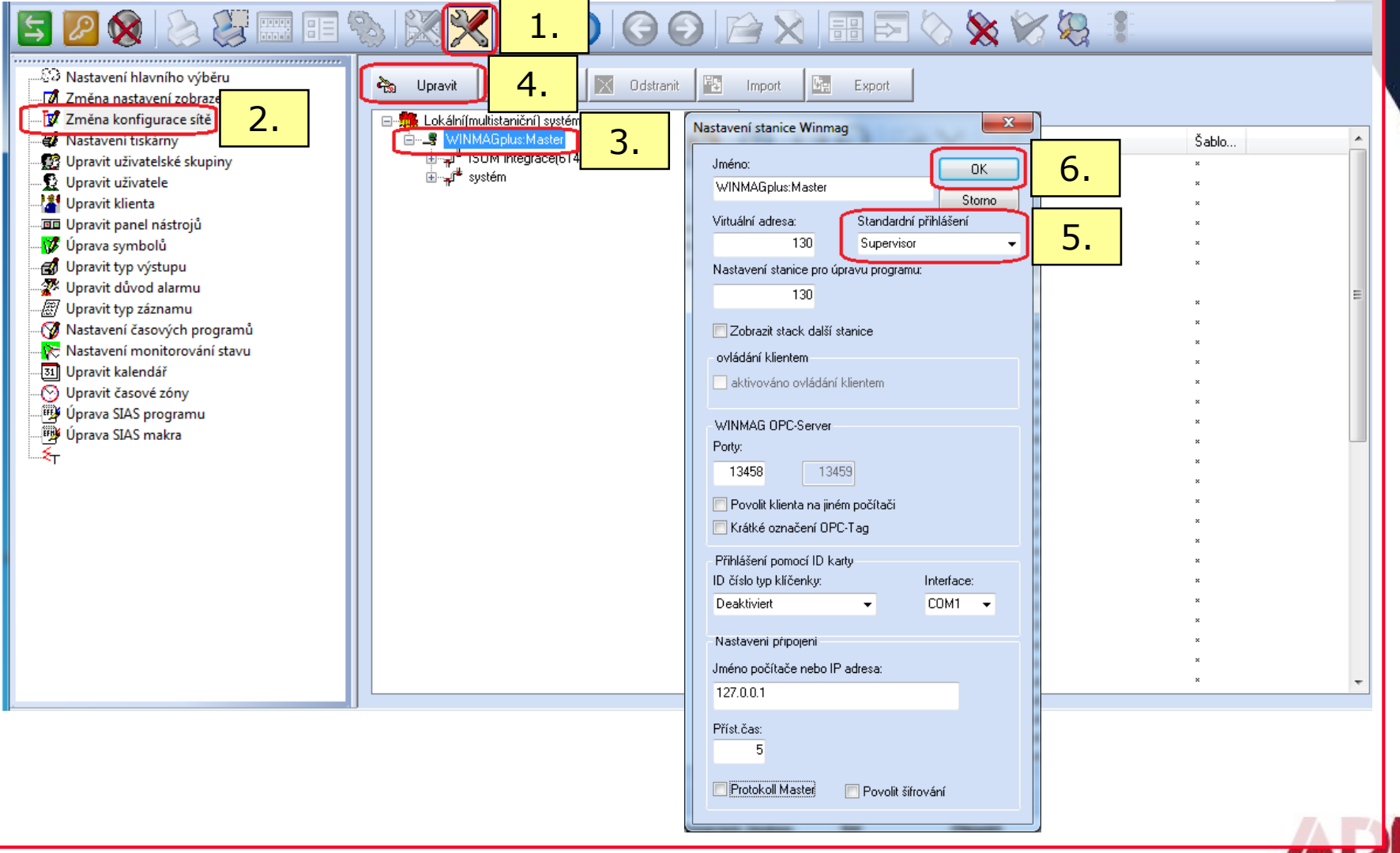

## **WINMAG PLUS – Závěrem**

### • **Zálohování aplikace WINMAGplus**

- ➢ Soubor **Winmag.mdb** z adresáře \WINMAGplus
- ➢ Licenční soubor **W\_update.liz** z adresáře \WINMAGplus
- ➢ Licenční soubor **Liz\_"cisloKlice".txt** z adresáře \WINMAGplus\Update
- ➢ Vytvořené plány z adresáře \WINMAGplus\Graphic
- ➢ Vytvořené symboly z adresáře \WINMAGplus\Layer
- ➢ Upravené SIAS z adresáře \WINMAGplus\Winmagex

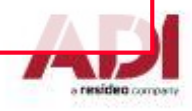